### Nokia T7-00 User Guide

| Contents                                |           | Personalisation                       | 25 |
|-----------------------------------------|-----------|---------------------------------------|----|
|                                         |           | Profiles                              | 25 |
|                                         |           | Change your theme                     | 26 |
| Safety                                  | 5         | Home screen                           | 26 |
|                                         |           | Organise your applications            | 28 |
| Get started                             | 6         |                                       |    |
| Is my device authentic?                 | 6         | Telephone                             | 28 |
| Keys and parts                          | 6         | Call a phone number                   | 28 |
| Antenna locations                       | 7_        | Call a contact                        | 28 |
| Attach the wrist strap                  | 7_        | Make a video call                     | 28 |
| Headset                                 | 7_        | Make a conference call                | 29 |
| Change the volume of a call, song, or   |           | Use speed dial                        | 30 |
| video                                   | 8_        | Use your voice to call a contact      | 30 |
| Lock or unlock the keys and screen      | 8         | Make calls over the internet          | 31 |
| Insert or remove the SIM card           | 8         | Call the last dialled number          | 31 |
| Insert or remove the memory card        | 10        | Record a phone conversation           | 31 |
| Charging                                | 11_       | Turn to silence                       | 31 |
| Switch the device on or off             | 12        | View your missed calls                | 32 |
| If your device stops responding         | 12        | Call your voice mailbox               | 32 |
| Nokia account and Nokia's Ovi           |           | Divert calls to your voice mailbox or |    |
| services                                | 12        | another phone number                  | 32 |
| Copy contacts or pictures from your ol  | d         | Prevent making or receiving calls     | 33 |
| device                                  | 12        | Allow calls only to certain numbers   | 33 |
| Device set-up                           | 13        | Video sharing                         | 34 |
| Use the in-device user guide            | 13        |                                       |    |
|                                         |           | Contacts                              | 35 |
| Install Nokia Ovi Suite on your PC      | <b>13</b> | About Contacts                        | 35 |
|                                         |           | Save phone numbers and mail           |    |
| Basic use                               | 14        | addresses                             | 35 |
| Touch screen actions                    | 14        | Save a number from a received call or |    |
| Interactive home screen elements        | 16        | message                               | 35 |
| Switch between open applications        | 17_       | Contact your most important people    |    |
| Write text                              | 17        | quickly                               | 36 |
| Display indicators                      | 21        | Set a ringing tone for a specific     |    |
| Set the notification light to blink for |           | contact                               | 36 |
| missed calls or messages                | 23        | Send your contact information using   |    |
| Search in your device and on the        |           | My Card                               | 36 |
| internet                                | 23        | Create a contact group                | 36 |
| Use your device offline                 | 23        | Send a message to a group of people   | 37 |
| Prolong battery life                    | 24        | Contacts stored on the SIM card       | 37 |
|                                         |           |                                       |    |

| Phonebook manager                 | 37 | Print a picture you have taken       | 47       |
|-----------------------------------|----|--------------------------------------|----------|
| Messaging                         | 37 | Videos and TV                        | 48       |
| About Messaging                   | 37 | Videos                               | 48       |
| Send a message                    | 38 | CMMB                                 | 48       |
| Send an audio message             | 38 |                                      |          |
| Receive messages                  | 38 | Music and audio                      | 49       |
| View a conversation               | 39 | Music player                         | 49       |
| Listen to a text message          | 39 | Protected content                    | 51       |
| Change language                   | 40 | Record sounds                        | 51       |
|                                   |    | Play music through a radio           | 52       |
| Mail                              | 40 | FM radio                             | 52       |
| Mail                              | 40 |                                      |          |
| Open mail from the home screen    | 41 | Time management                      | 54       |
|                                   | 42 | Clock                                | 54       |
| Internet                          | 42 | Calendar                             | 55       |
| About Web                         | 42 | 000                                  |          |
| Browse the web                    | 42 | Office                               | 57       |
| Add a bookmark                    | 42 | Quickoffice                          | 57       |
| Subscribe to a web feed           | 42 | Read PDF documents                   | 58       |
| China Mahila samisas              | 42 | Make a calculation                   | 58       |
| China Mobile services             | 43 | Write notes                          | 58       |
| 10086 Portal                      | 43 | Dictionary                           | 58       |
| 10000 Fortal                      | 43 | Translate words from one language to |          |
| Camera                            | 43 | another                              | 59       |
| About Camera                      | 43 | Open or create zip files             | 59       |
| Take a picture                    | 43 | Connectivity                         | 59       |
| Save location information to your |    | Connectivity security                | 59       |
| pictures and videos               | 44 | Internet connections                 | 60       |
| Take a picture in the dark        | 44 | Wireless LAN                         | 60       |
| Picture and video tips            | 44 | Bluetooth                            | 61       |
| Record a video                    | 45 | USB data cable                       | 63       |
| Send a picture                    | 45 | Close a network connection           | 64       |
|                                   |    | Store your files on a remote drive   | 64       |
| Your pictures and videos          | 45 | Allow use of positioning server when | <u> </u> |
| About Photos                      | 45 | abroad                               | 65       |
| View pictures and videos          | 46 |                                      |          |
| Edit the pictures you have taken  | 46 | Device management                    | 65       |
| Video editor                      | 46 |                                      |          |

## 4 Contents

| Keep your device software and      |           |
|------------------------------------|-----------|
| applications up to date            | 65        |
| Manage files                       | 66        |
| Increase available memory for more |           |
| content                            | 67        |
| Manage applications                | 67        |
| Synchronise content                | 68        |
| Copy contacts or pictures between  |           |
| devices                            | 69        |
| Protect your device                | 69        |
| Find many halo                     | 70        |
| Find more help                     | 70        |
| Support                            | 70        |
| Access codes                       | 70        |
| Access codes                       | 70        |
| Nokia original accessories         | 71        |
| Practical rules about accessories  | 72        |
| Why use original accessories?      | 72        |
| Battery                            | 73        |
|                                    |           |
| Protect the environment            | <b>73</b> |
| Save energy                        | 73        |
| Recycle                            | 73        |
|                                    |           |
| e100                               | 74        |
| Droduct and cafety information     | 7.4       |
| Product and safety information     | 74        |
| Index                              | 87        |

## Safety

Read these simple guidelines. Not following them may be dangerous or illegal. Read the complete user guide for further information.

#### **SWITCH OFF IN RESTRICTED AREAS**

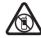

Switch the device off when mobile phone use is not allowed or when it may cause interference or danger, for example, in aircraft, near medical equipment, fuel, chemicals, or blasting areas.

#### ROAD SAFFTY COMES FIRST

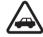

Obey all local laws. Always keep your hands free to operate the vehicle while driving. Your first consideration while driving should be road safety.

#### INTERFERENCE

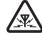

All wireless devices may be susceptible to interference, which could affect performance.

#### **OUALIFIED SERVICE**

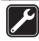

Only qualified personnel may install or repair this product.

#### **CHARGERS AND OTHER ACCESSORIES**

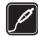

Use only chargers and other accessories approved by Nokia for use with this device. Do not connect incompatible products.

#### GLASS PARTS

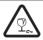

The front cover of the device is made of glass. This glass can break if the device is dropped on a hard surface or receives a substantial impact. If the glass breaks, do not touch the glass parts of the device or attempt to remove the broken glass from the device. Stop using the device until the glass is replaced by qualified service personnel.

#### **PROTECT YOUR HEARING**

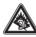

Listen to a headset at a moderate level, and do not hold the device near your ear when the loudspeaker is in use.

## **Get started**

### Is my device authentic?

To check if you have an authentic Nokia product, look for a blue sticker on the protective foil at the back of your device.

Keep the blue sticker, in case you later need to prove the authenticity of your device.

## Keys and parts Top

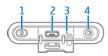

- 1 Power key ①
- 2 Micro USB connector/China Mobile Multimedia Broadcast (CMMB) headset connector
- 3 Charging indicator light
- 4 Nokia AV connector (3.5 mm)

#### Front

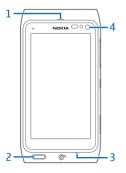

- 1 Earpiece
- 2 Menu key
- 3 Microphone
- Secondary camera lens

#### Back

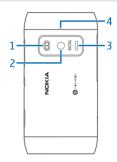

- 1 Camera flash
- 2 Camera lens
- 3 Loudspeaker
- 4 Microphone

#### Sides

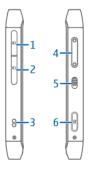

- 1 Memory card slot
- 2 SIM card slot
- 3 Wrist strap
- 4 Volume/Zoom key
- 5 Lock switch
- 6 Camera key 💍

#### **Bottom**

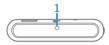

#### 1 Charging connector

#### Touch screen

To control your device, lightly touch the screen with your fingertips. The screen does not respond when you use your fingernails.

If your fingertips are cold, the screen may not respond to your touch.

• Important: Use only a stylus approved by Nokia for use with this device. Using any other stylus may invalidate any warranty applying to the device and may damage the touch screen. Avoid scratching the touch screen. Never use an actual pen, pencil, or other sharp object on the touch screen.

#### Antenna locations

Avoid touching the antenna area unnecessarily while the antenna is transmitting or receiving. Contact with antennas affects the communication quality and may cause a higher power level during operation and may reduce the battery life.

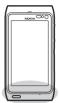

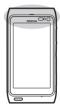

#### Attach the wrist strap

Thread the wrist strap as shown, and tighten it.

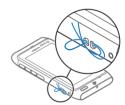

### Headset

You can connect a compatible headset or compatible headphones to your device.

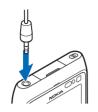

You can connect the CMMB headset to the Micro USB connector.

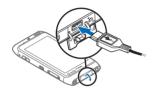

## Change the volume of a call, song, or video

Use the volume keys.

You can adjust the volume during a call or when an application is active.

The built-in loudspeaker allows you to speak and listen from a short distance without having to hold the device to your ear.

## Activate or deactivate the loudspeaker during a call

Select (1) or (1).

#### Lock or unlock the keys and screen

To avoid accidentally making a call when your device is in your pocket or bag, lock the keys and screen of your device.

Slide the key lock switch.

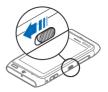

**Tip:** If the key lock switch is out of reach, to unlock the device, press the menu key, and select **Unlock**.

# Set the keys and screen to lock automatically

- Select Menu > Settings and Phone > Display > Screen/keylock time-out.
- 2 Define the length of time after which the keys and screen are locked automatically.

#### Insert or remove the SIM card

Do not attach any stickers to your SIM card.

Important: Do not use a mini-UICC SIM card, also known as a micro-SIM card, a micro-SIM card with an adapter, or a SIM card that has a mini-UICC cutout (see figure) in this device. A micro SIM card is smaller than the standard SIM card. This device does not support the use of micro-SIM cards and use of incompatible SIM cards may damage the card or the device, and may corrupt data stored on the card.

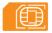

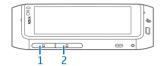

- 1 Memory card slot cover
- 2 SIM card slot cover

#### Insert the SIM card

- 1 Switch the device off.
- 2 Use your fingernail to open the cover of the memory card slot.

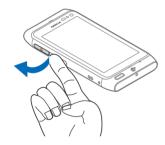

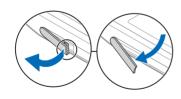

3 Open the cover of the SIM card slot.

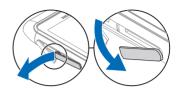

4 Insert the SIM card. Push the card in, until you hear a click.

Make sure the contact area of the card is facing down.

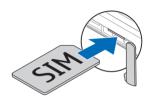

#### Remove the SIM card

- 1 Switch the device off.
- 2 Use your fingernail to open the cover of the memory card slot.
- 3 Open the cover of the SIM card slot, and push the card in, until you hear a click.
- 4 Pull the card out.

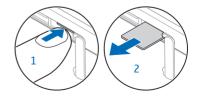

#### Insert or remove the memory card

Do not attach any stickers to your memory card.

Use only compatible memory cards approved by Nokia for use with this device. Incompatible cards may damage the card and the device and corrupt data stored on the card.

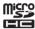

You can record high-definition videos. If recording to a memory card, for best performance, use a fast, high-quality microSD card from a well-known manufacturer. The recommended microSD card class is 4 (32 Mbit/s (4 MB/s)) or higher.

#### Insert the memory card

1 Use your fingernail to open the cover of the memory card slot.

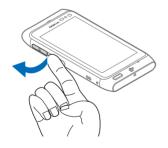

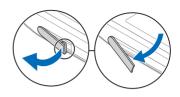

2 Make sure the contact area of the memory card is facing down. Push the card in, until it locks into place.

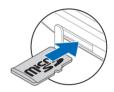

#### Remove the memory card

- If the device is switched on, press the power key briefly, and select Remove memory card.
- 2 Use your fingernail to open the cover of the memory card slot.
- 3 Push the card in, until it is released.
- 4 Pull the card out.

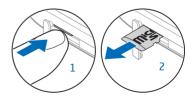

#### Charging About the battery

Your device has an internal, nonremovable, rechargeable battery. Use only Nokia approved chargers designated for this device. You can also use a compatible USB data cable to charge your device.

Do not attempt to remove the battery from the device. Take the device to the nearest authorised service facility for replacement of the battery.

• Important: Only qualified personnel or an authorised service facility should replace the battery. Unauthorised battery replacement may invalidate your warranty.

When your device is low on power, it goes into power save mode. To deactivate power save mode, press ①, and select Deactivate power saving. When power save mode is activated, you may not be able to modify the settings of certain applications.

#### Charge the battery

Your battery has been partially charged at the factory, but you may need to recharge it before you can switch on your device for the first time.

If the device indicates a low charge, do the following:

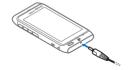

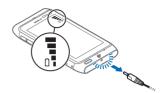

You do not need to charge the battery for a specific length of time, and you can use the device while it is charging.

2

If the battery is completely discharged, it may take several minutes before the charging indicator appears on the display or before any calls can be made.

If the battery has not been used for a long time, to begin charging, you may need to connect the charger, then disconnect and reconnect it.

**Tip:** You can also use a compatible USB charger to charge your battery.

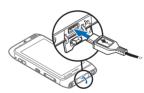

## Charge the battery over USB

Battery low, but you don't have a charger with you? You can use a compatible USB cable to connect to a compatible device, such as a computer.

To avoid breaking the charger connector, be careful when connecting or disconnecting the charger cable.

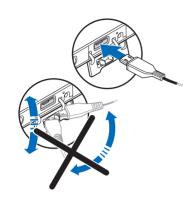

If connected to a computer, you can synchronise your device while charging.

Charging over USB can take longer to start, and may not work if you connect through a non-powered USB hub. Your device charges more quickly when connected to a wall outlet.

When the battery is charging, the charging indicator light next to the USB connector is lit. When the battery charge is low, the charging indicator light flashes. It may take a while for charging to start.

#### Switch the device on or off

Press and hold ①.

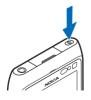

### If your device stops responding

Reboot your device. Press and hold ① for about 8 seconds. The device vibrates three times and switches off. To switch your device on again, press ①.

No content, such as contacts or messages, is deleted.

#### Nokia account and Nokia's Ovi services

When you switch on your device for the first time, you can create a Nokia account, so you can access Nokia's Ovi services.

With your Nokia account, you can download games, applications, videos, pictures, themes, and ringtones from MM-Ovi Store.

To learn more about Ovi, go to www.ovi.com.

To create a Nokia account later, use your device to access an Ovi service, and you are prompted to create an account.

## Copy contacts or pictures from your old device

Want to copy important information from your previous compatible Nokia device and start using your new device quickly? Use the Phone switch application to copy for example, contacts, calendar entries, and pictures to your new device, free of charge.

Select Menu > Applications > Tools > Phone setup and Data transfer.

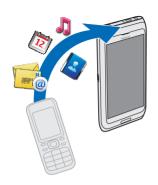

If your old Nokia device does not have the Phone switch application, your new device sends it in a message. Open the message in the old device, and follow the instructions.

- Select the device you want to connect to, and pair the devices. Bluetooth needs to be activated.
- 2 If the other device requires a passcode, enter the passcode. The passcode, which you can define yourself, must be entered in both devices. The passcode in some devices is fixed. For details, see the user guide of the device.
  - The passcode is valid only for the current connection.
- 3 Select the content and OK.

## Device set-up

To define some basic settings for your device, select Menu > Applications > Tools > Phone setup.

With Phone setup, you can do the following:

- A Copy contacts, pictures, and other content from your previous Nokia device
- Personalise your device, by changing the ringtone and visual theme
  - Set up mail
- Update your device software

#### Use the in-device user guide

Select Menu > Applications > User guide.

## Open the user guide from an application

Select **Options** > **User guide**. This is not available for every application.

## Search the user guide

When the user guide is open, select **Options** > **Search**, and enter a letter or a word in the search field.

# Switch between the user guide and an application

Press and hold the menu key, swipe left or right, and select the desired application.

(a) indicates a link to a web page. Links to related topics may be at the end of instructions.

## Install Nokia Ovi Suite on your PC

With the Nokia Ovi Suite PC application, you can manage content on your device,

and keep it in sync with your computer. You can also update your device with the latest software, and download maps.

Download the latest version of Nokia Ovi Suite from www.ovi.com/suite to your computer.

If your computer can't connect to the internet, to install Nokia Ovi Suite from your device memory:

 Use a compatible USB data cable to connect your device to your computer.

If you are using Windows XP or Windows Vista on your computer, set the USB mode of your device to Mass storage. To set the USB mode on your device, select the notification area in the top right corner, and select +> USB > Mass storage.

Your memory card appears as a removable disk on your PC.

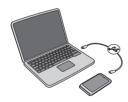

2 On your computer, select **Install Nokia Ovi Suite**.

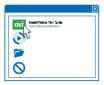

If the installation window does not open automatically, open the installation file manually. Select **Open folder to view files**, and double-click **Install\_Nokia\_Ovi\_Suite.exe**.

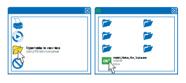

- 3 Follow the displayed instructions.
- 4 When the installation is complete, if you are using Windows XP or Windows Vista on your computer, check that the USB mode of your device is set to **Nokia Ovi Suite**.

To learn more about Nokia Ovi Suite, go to www.ovi.com/suite.

To check which operating systems Nokia Ovi Suite supports, go to www.nokia.com/support.

## Basic use

#### Touch screen actions

To interact with the user interface, tap or tap and hold the touch screen.

## Open an application or other screen element

Tap the application or element.

### **Access functions quickly**

Tap and hold the item. A pop-up menu with available options opens. For example, to send an image or delete an alarm, tap and hold the image or alarm, and from the pop-up menu, select the appropriate option.

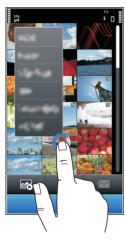

If you tap and hold the home screen, editing mode is activated.

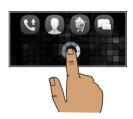

#### Drag an item

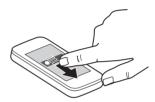

Tap and hold the item, and slide your finger across the screen. The item follows your finger.

You can drag items in the home screen or the main menu, when you have activated editing mode.

#### **Swipe**

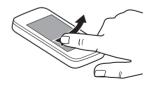

Place a finger on the screen, and steadily slide your finger in the desired direction.

For example, when you are viewing a picture, to view the next picture, swipe left

#### Scroll in a list or menu

Place your finger on the screen, slide it quickly up or down the screen, then lift your finger. The content of the screen scrolls with the speed and direction it had at the moment of release. To select an item from a scrolling list and to stop the movement, tap the item.

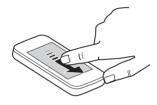

#### 700m in

Place two fingers on an item, such as a picture or web page, and slide your fingers apart.

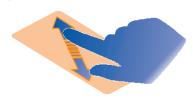

#### 700m out

Place two fingers on the item, and slide your fingers together.

**Tip:** You can also tap the item twice to zoom in or out.

#### Interactive home screen elements

The home screen elements are interactive. For example, you can change the date and time, set alarms, write calendar entries, or edit the profiles directly in the home screen

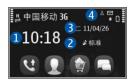

#### Set an alarm

Select the clock (1).

## Activate or edit profiles

Select the profile (2).

## View or edit vour schedule Select the date (3).

#### View missed calls and received messages

Select the notification area (4).

### View available WLANs or manage **Bluetooth connectivity**

Select the notification area (4).

## Modify the connectivity settings

Select the notification area (4) and  $\implies$ .

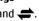

In most other views, you can select the notification area (4), and do the following:

Modify the connectivity settings.

- Open the Clock application, and set an alarm.
- View the battery status, and activate power saving mode.
- View notifications of missed calls or received messages.
- Open the WLAN wizard, and connect to a WLAN.
- Manage Bluetooth connectivity.

### Switch between open applications

You can see which applications and tasks are open in the background, and switch between them.

Press and hold the menu key, swipe left or right, and select the desired application.

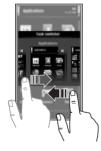

Applications running in the background increase the demand on battery power and use memory. To close an application that you are not using, select .

#### Write text Enter text with the virtual keyboard Use the virtual keyboard

Select a text input field, and turn your device so it is horizontal.

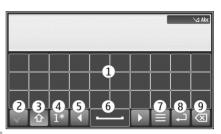

- 1 Virtual keyboard
- 2 Close key Close the virtual keyboard.
- 3 Shift and caps lock key To enter an upper case character when writing in lower case, or vice versa, select the key before entering the character. To activate caps lock mode, select the key twice. A line under the key indicates that caps lock mode is activated.
- 4 Character range Select the desired character range, such as numbers, or special or accented characters.
- 5 Arrows keys Move the cursor left or right.
- **6** Space bar Insert a space.
- 7 Input menu Activate predictive text input or change the writing language.
- 8 Enter key Move the cursor to the next row or text input field. Additional functions are based on the current context. For example, in the web address field of the web browser, it acts as the Go icon.
- **9** Backspace key Delete a character.

### Use the virtual keyboard

Select a text input field, and turn your device so it is horizontal.

#### Set the default text input mode

Select Menu > Settings and Phone > Touch input > Chinese keyboard input.

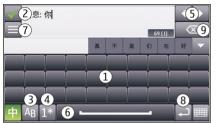

- 1 Virtual keyboard
- 2 Close Close the virtual keyboard.
- 3 Shift and caps lock key To enter an upper case character when writing in lower case, or vice versa, select the key before entering the character. To activate caps lock mode, select the key twice. A line under the key indicates that caps lock mode is activated.
- 4 Character range Select the desired character range, such as numbers, or special or accented characters.
- 5 Arrows keys Move the cursor left or right.
- **6** Space bar Insert a space.
- 7 Input menu Activate predictive text input or change the writing language.
- 8 Enter Move the cursor to the next row or text input field. Additional functions are based on the current context. For example, in the web address field of the web browser, it acts as the Go icon.
- **9** Backspace Delete a character.

## Activate predictive text input with the virtual keyboard

Predictive text input may not be available in all languages.

- 1 Select **■** > Input options > Activate prediction. **⇒** is displayed.
- 2 Start writing a word. Your device suggests possible words as you write. When the correct word is displayed, select the word.
- 3 If the word is not in the dictionary, the device suggests an alternative word from the dictionary. To add the new word to the dictionary, select the word you have written.

**Deactivate predictive text input mode**Select > Input options > Deactivate prediction.

Modify the text input settings
Select ≡ > Input options > Settings.

### Chinese handwriting recognition

To use Chinese handwriting recognition, the writing language must be Chinese.

Select the writing language
Select ≡ > Writing language.

Activate handwriting mode Select :: > Handwriting.

#### Enter a character

Write the character upright on the input area, and select from the displayed candidates.

#### Enter a special character

Select \*# and the desired character. Or, write the character as you would normally write it, and select from the displayed candidates.

#### Change the character range

Select the current character range icon, and select the desired character range from the drop-down list.

**Tip:** All Chinese and English characters can be found in the default character range (中). To enter only English letters or numbers, select Ab or 12.

#### **Use handwriting gestures**

Draw gesture 1 for backspace, gesture 2 for space, or gesture 3 for enter.

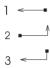

## Enter text with virtual keypad Activate the virtual keypad

You can use the virtual keypad to enter characters as you would with a traditional keypad.

1 Turn your phone so it is vertical.

2 If handwriting mode is activated, select > Alphanumeric keypad.

The current text input mode is indicated above the number keys.

#### Switch between text input modes

Select the text input mode indicator and the desired text input mode.

The available input methods depend on where the phone is sold.

#### Pinyin input method

Pinyin symbols are mapped to the number keys. Select each key once, regardless of the position of the symbol on the number key. The phone makes logical combinations of the pinyin symbols.

#### Enter a character

- For each pinyin symbol that you want to enter, select the relevant key once. Use v for ü.
- 2 To insert a tone mark, select 声调 repeatedly, until the desired tone mark is displayed.
- 3 If necessary, select the desired pinyin combination.
- 4 Select the desired character.

## Enter a phrase

- To enter a pinyin syllable or the initial of the first character, select the relevant keys. Use v for ü.
- 2 To insert a tone mark, select 声调 repeatedly, until the desired tone mark is displayed.
- 3 To insert a separator, select **0**.

- 4 To enter a pinyin syllable or the initial of the next character, select the relevant keys.
- 5 If necessary, repeat the steps.
- 6 Select the desired pinyin combination.
- 7 Select the desired phrase.

### Stroke input method

The strokes constituting Chinese characters have been divided into five categories: horizontal, vertical, left-falling, dot, and turning. Each category corresponds to a number key from 1 to 5, respectively.

| 1 | 按鍵       | 1 | 2 | 3 | 4 | 5 |
|---|----------|---|---|---|---|---|
|   | 基本<br>筆劃 | 1 | 1 | J | / | 1 |

The strokes are classified as follows:

| 數字鍵 | 基本筆劃 | 筆劃變形<br>舉例                                | 例字                        | 説明                                         |
|-----|------|-------------------------------------------|---------------------------|--------------------------------------------|
| 1   | 横一   | - /                                       | 十、慧<br>七、冰<br>羽、輸、泰       | 提(~)歸為横<br>基本運筆方向: 左→右                     |
| 2   | 竪    | 1                                         | 十 了、小、利                   | 豎鉤(J) 歸爲豎<br>基本運筆方向: 上 → 下                 |
| 3   | 撤    | J                                         | 人、川、牛<br>小、常              | 基本運筆方向:上→左下<br>(注意撤與提的區別)                  |
| 4   | 點、   | ,                                         | 主心、家入、邊                   | 捺(\)歸爲點<br>基本運筆方向:<br>左上→右下<br>(注意左點也包括在內) |
| 5   | 折一   | Z<br>¬¬¬¬¬¬¬¬¬¬¬¬¬¬¬¬¬¬¬¬¬¬¬¬¬¬¬¬¬¬¬¬¬¬¬¬ | 乞安口除與鳩兒各以能獨代內內 對建鳥凹飛 雲 心好 | 包含各種帶轉折的筆劃<br>(注意左豎鉤除外)                    |

#### Enter a character

- To enter the strokes, select the relevant keys in the standard stroke order.
  - If you are not sure which stroke to use or which category it belongs to, select **6** to substitute that stroke, then continue with the subsequent strokes. A question mark in the input area represents that stroke.
- 2 Select the desired character.

#### Enter a phrase

- 1 To enter the first strokes of the first character, select the relevant keys.
- 2 To insert a separator, select **0**.
- 3 To enter the first strokes of the next character, select the relevant keys.
- 4 If necessary, repeat the steps.
- 5 Select the desired phrase.

# Activate traditional text input with the virtual keypad

Quickly select # twice.

#### Enter a character

- Select a number key (1-9) repeatedly, until the desired character is displayed. There are more characters available than are visible on the key.
- 2 If the next letter is located on the same key, wait until the cursor is displayed or move the cursor forward, and select the key again.

## Insert a space

Select 0.

### Move the cursor to the next line

Quickly select 0 three times.

# Activate predictive text input with the virtual keypad

Predictive text input is based on a built-in dictionary to which you can add new words. Predictive text input is not available for all languages.

- 1 Select > Activate predictive text.
- 2 To write the desired word, use the keys 2-9. Select each key once for each letter. For example, to write Nokia when the English dictionary is selected, select 6 for N, 6 for o, 5 for k, 4 for i, and 2 for a.

The word suggestion changes after each key selection.

- 3 If the word is not correct, select \* repeatedly, until the correct match is displayed.
  - If? is displayed after the word, the word is not in the dictionary. To add a word to the dictionary, select\*, enter the word using traditional text input mode, and select OK.
- 4 To insert a space, select 0. To insert a common punctuation mark, select 1, and then select \* repeatedly, until the correct punctuation mark is displayed.
- 5 Start writing the next word.

# **Deactivate predictive text input**Ouickly select # twice.

#### Define the writing language

Select Menu > Settings and Phone > Touch input > Writing language.

## Change the language when writing

Select > Input options > Writing language or > Writing language.

# Adjust the speed at which handwriting is recognised

Select Writing speed.

The available options may vary.

# Display indicators General indicators

| f   | The touch screen and keys are locked.          |
|-----|------------------------------------------------|
| %   | The device alerts silently for incoming calls. |
| ζ:  | You have set a clock alarm.                    |
| (L) | A timed profile is activated.                  |
| 12  | You have a missed calendar event.              |

#### **Call indicators**

| t | Someone has tried to call you.                                                                                                    |
|---|----------------------------------------------------------------------------------------------------|
| 2 | You are using your second phone line (network service).                                                                                                 |
|   | You have set your device to divert incoming calls to another number (network service). If you have two phone lines, a number indicates the active line. |

| R3 | Your device is ready for an internet call.       |
|----|--------------------------------------------------|
| D  | You have an ongoing data call (network service). |

## **Messaging indicators**

|   | You have unread messages. If<br>the indicator is blinking, the SIM<br>card memory for messages may<br>be full. |
|---|----------------------------------------------------------------------------------------------------|
| ₾ | You have received new mail.                                                                                    |
| 企 | You have messages waiting to be sent in the Outbox folder.                                                     |

### **Network indicators**

| G               | Your device is connected to a GSM network (network service).                                                                                           |
|-----------------|----------------------------------------------------------------------------------------------------|
| Т               | Your device is connected to a TD–SCDMA 3G network (network service).                                                                                   |
| c <del>. </del> | You have a GPRS packet data connection (network service).     indicates that the connection is on hold and     that a connection is being established. |
| E _             | You have an EGPRS packet data connection                                                                                                    |

|            | (network service).<br>indicates that the connection is on hold and<br>that a connection is being established.                                        |
|------------|----------------------------------------------------------------------------------------------------|
| <u>+</u>   | You have a 3G packet data connection (network service).  indicates that the connection is suspended and  that a connection is being established.     |
| <b>+</b> † | You have an HSDPA packet data connection (network service).  indicates that the connection is suspended and  that a connection is being established. |
| <b>T</b>   | A WLAN connection is available (network service).  (1) indicates that the connection is encrypted and (1) that the connection is not encrypted.      |

## **Connectivity indicators**

| * | Bluetooth is active. <b>\$</b>     |
|---|------------------------------------|
|   | that your device is sending data.  |
|   | If the indicator is blinking, your |

|            | device is trying to connect to another device.                                                                           |
|------------|----------------------------------------------------------------------------------------------------|
| •          | You have connected a USB cable to your device.                                                                           |
| =I=        | GPS is active.                                                                                                    |
| <b>6</b> 2 | The device is synchronising.                                                                                             |
|            | The FM transmitter is active, but it is not transmitting. <b>ニッ</b> ) indicates that the FM transmitter is transmitting. |
| ብ          | You have connected a compatible headset to the device.                                                                   |
| ă          | You have connected a compatible TV-out cable to the device.                                                              |
| <b>⊕</b>   | You have connected a compatible text phone to the device.                                                                |

## Set the notification light to blink for missed calls or messages

When the phone notification light blinks. you have missed a call or a message has arrived.

Select Menu > Settings and Phone > Notification lights > Notification light.

#### Search in your device and on the internet

With the Search application, you can find any item in your device.

1 Select Menu > Applications > Search.

2 Enter a search word in the search field. or browse the content categories.

Tip: You can add a search widget to the home screen. With the search widget, you can also search the internet. Tap and hold the home screen, and select  $\blacksquare$  and the search widget from the list.

#### Use your device offline

In radio sensitive environments, where you are not allowed to make or receive calls, you may still be allowed to access your calendar, contacts list, and offline games if you activate the offline profile.

In the home screen, select the profile and Offline.

When the offline profile is activated, your connection to the cellular network is closed. All radio frequency signals between the device and the cellular network are prevented. If you try to send a message, it is placed in the Outbox folder, and is sent only when another profile is activated.

You can also use your device without a SIM card. If you remove the SIM card, the offline profile is activated.

U Important: In the offline profile you cannot make or receive any calls, or use other features that require cellular network coverage. To make calls, you must first change to another profile.

When you use the offline profile, you can still use WLAN, for example, to read your mail or browse the internet. You can also use Bluetooth connectivity. Remember to comply with any applicable safety

requirements when you establish and use WLAN or Bluetooth connections.

#### **Prolong battery life**

If it seems you're always looking for a charger, there are steps you can take to reduce the power consumption of your device.

- Always charge the battery fully.
- When power saving mode is activated, device settings, such as Network mode and the screen saver, are optimised.

#### Activate power saving mode

Press the power key ①, and select Activate power saving. To deactivate power saving mode, press the power key ①, and select Deactivate power saving.

# Close the applications you are not using

Press and hold the menu key, swipe until the desired application is displayed, and select **x**.

### Sounds, themes, and effects

- Mute unnecessary tones, such as key tones.
- Use wired headphones, rather than the loudspeaker.
- Change the length of the time-out period after which the device display switches off.

## Set the length of the time-out period

Select Menu > Settings and Phone > Display > Light time-out.

#### Activate a dark theme and wallpaper

Select Menu > Settings and Themes > General. To change the wallpaper, on the home screen, select Options > Change wallpaper.

# Deactivate background animation effects

Select Menu > Settings and Themes > General > Options > Theme effects > Off.

**Decrease the brightness of the display** In the display settings, select **Brightness**.

Deactivate the Big clock screen saver Select Menu > Settings and Themes > Screen saver > None.

#### **Network use**

- If you are listening to music or otherwise using your device, but do not want to make or receive calls, activate the offline profile.
- Set your device to check for new mail less frequently.
- Use a WLAN connection to connect to the internet, rather than a packet data (GPRS or 3G) connection.

# Deactivate Bluetooth when not needed

Select Menu > Settings and Connectivity > Bluetooth > Bluetooth > Off.

#### Stop your device scanning for available WIANS

Select Menu > Settings and Connectivity > WLAN > Options > Settings > Show WLAN availability > Never

#### Establish a packet data (3G or GPRS) connection only when needed

Select Menu > Settings and Connectivity > Admin. settings > Packet data > Packet data connection > When needed.

#### Personalisation

#### **Profiles** About profiles

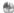

Select Menu > Settings and Profiles.

Waiting for a call but can't let your phone ring? Your device has various settings groups called profiles, which you can personalise for different events and environments. You can also create your own profiles.

You can personalise the profiles in the following ways:

- Change the ringing and message alert tones.
- Adjust the volume of ringing and key tones.
- Mute key tones and warning tones.
- Activate vibrating alerts.
- Set the device to say the name of the contact who is calling.

#### Personalise vour tones

You can personalise the ringtones, and key and warning tones for each profile.

Select Menu > Settings > Profiles.

- 1 Select the desired profile.
- 2 Select Personalise and the desired ontion.

Tip: Download ringtones from MM-Ovi Store.

#### Silence your phone

When the silent profile is activated, all ringtones and alert tones are muted. Activate this profile when you are at the cinema or in a meeting.

On the home screen, select the profile and Silent.

#### Change your profile for meetings or outdoor use

When the meeting profile is activated. your phone discreetly beeps once instead of ringing. When the outdoor profile is activated, the ringing tone is louder, so vou won't miss a call in a noisv environment

On the home screen, select the profile and Meeting or Outdoor.

#### Create a new profile

How can you make your phone meet your needs at work or college or home? You can create new profiles for different situations, and give them appropriate names.

- 1 Select Menu > Settings > Profiles and Options > Create new.
- 2 Define your profile settings, and select Profile name.
- 3 Enter a name for the profile.

#### Change your theme

With themes, you can change the colours and look of your display.

Select Menu > Settings > Themes.

Select General and a theme.

Some themes include background animation effects. To save battery power, select General > Options > Theme effects > Off.

**Tip:** Download themes from MM-Ovi Store.

## Home screen About the home screen

In the home screen, you can quickly access your most frequently used applications and create shortcuts for different features. You can view your favourite contacts, and quickly call, start conversations, or send messages to them. You can also control applications, such as Music.

You can have more than one home screen page, for example, separate home screens for work and private life.

The home screen elements are interactive. For example, if you select the clock, the **Clock** application opens.

#### Switch between home screens

You can have more than one home screen. For example, create separate home screens for work and private life, and personalise them to have different content.

To switch to another home screen, swipe left or right.

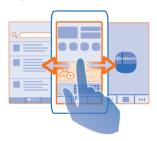

• • indicates which home screen you are in.

#### Personalise the home screen

Want to see your favourite landscape or pictures of your family in the home screen background? You can change this wallpaper, and rearrange items on the home screen, to personalise it to your liking.

#### Rearrange items on the home screen

- 1 Tap and hold the home screen.
- 2 Drag and drop items to a new location.

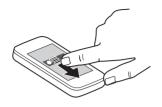

#### Change the wallpaper

- 1 Tap and hold the home screen.
- 2 Select Options > Change wallpaper.
- 3 Select the desired picture.

**Tip:** Download more background images from MM-0vi Store.

#### Add items to the home screen

Want to open your favourite applications directly from the home screen? You can create shortcuts to your most used features. You can also add miniapplications (widgets), that display helpful information, such as the current weather conditions.

## Add a shortcut to the home screen

You can add shortcuts to applications, web bookmarks, or actions, such as writing a message.

- 1 Tap and hold the home screen.
- 2 Select the shortcut widget and Settings.
- 3 Select the shortcut you want to define, and select Application or Bookmark and the desired item.
- 4 Select Exit > Done.

**Tip:** To remove a shortcut, replace it with another one.

#### Add a widget to the home screen

- 1 Tap and hold the home screen.
- 2 Select and the desired widget from the list.
- 3 Select Done.

**Tip:** Download more widgets from MM-Ovi Store.

Using the service or downloading content may cause transfer of large amounts of data, which may result in data traffic costs

Some home screen widgets may connect to the internet automatically. To prevent this, select **Options** > **Widgets to offline mode**.

## Remove a widget from the home screen

- 1 Tap and hold the home screen.
- 2 Select the widget, and from the popup menu, select **Remove**.
- 3 Select Done.

## Add your important contacts to the home screen

Add your most important contacts to the home screen, so you can quickly call or send messages to them.

- 1 In the Favourite contacts widget, select ...
- 2 To mark the contacts to add to the home screen, select the desired contacts. You can add up to 20 contacts to the widget.

### Call or send a message to a contact In the widget, select the contact.

## Remove a contact from the home screen

In the widget, select  $\mathcal{L}$  and the contact to remove. The contact is deleted from the widget, but remains in your contacts list.

#### **Organise your applications**

Want to open your most used applications more quickly? In the main menu, you can organise your applications and hide less used applications in folders.

Press the menu key, and select **Options** > **Fdit** 

#### Create a new folder

Select Options > New folder.

### Move an application to a folder

Select and hold the application, and from the pop-up menu, select **Move to folder** and the new folder.

**Tip:** You can also drag and drop applications and folders.

## Telephone

#### Call a phone number

- In the home screen, select Call to open the dialler, and enter the phone number.
  - To enter the + character, used for international calls, select \* twice.
- 3 To end the call, select

#### Call a contact

Select Menu > Applications > Contacts.

- To search for a contact, enter the first letters or characters of the first or second name in the search field.
- 2 Select the contact.
- 3 In the contact card, select Voice call.
- 4 If the contact has more than one phone number, select and hold **Voice** call, and select the desired number.

#### Make a video call

Do you have friends or family that you don't see in person very often? For a face-to-face chat, why not make a video call to them?

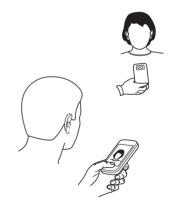

Video calls are a network service, and to make a video call, you need to be in a 3G network.

For information on availability and costs, contact your service provider.

Video calls can only be made between two parties. Video calls cannot be made while another voice, video, or data call is active.

- 1 Select Menu > Applications > Contacts, and search for a contact.
- 2 Select the contact, and in the contact card, select Video call.

The camera on the front of your device is used by default for video calls. Starting a video call may take a while. If the call is not successful (for example, video calls are not supported by the network, or the receiving device is not compatible), you are asked if you want to make a normal call or send a message instead.

The video call is active when you see two videos, and hear the sound through the loudspeaker. The call recipient may deny video sending, and you only hear the voice of the caller, and may see an image or a grey screen.

3

## Send an image rather than live video

Select Menu > Settings and Calling > Call > Image in video call.

If you do not send live video, the call is still charged as a video call.

#### Make a conference call

Your device supports conference calls between a maximum of six participants, including yourself. Video conference calls are not supported.

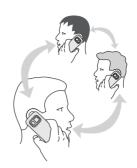

- 1 Make a call to the first participant.
- 2 To make a call to another participant, select **Options** > **New call**. The first call is put on hold.
- When the new call is answered, to add the first participant to the conference call, select .

## Add a new participant to a conference call

Make a call to another participant, and add the new call to the conference call.

# Have a private conversation with a conference call participant

Select .

Go to the participant, and select . The conference call is put on hold on your device. The other participants continue the conference call.

To return to the conference call, select

. If there are more than three
participants in the conference call, select
Options > Add to conference to finish
the private conversation.

## Drop a participant from a conference call

Select , go to the participant, and select .

# End an active conference call Select .

#### Use speed dial

You can quickly call your friends and family when you assign your most-used phone numbers to the number keys of your device.

Select Menu > Settings and Calling > Speed dialling.

# Assign a phone number to a number key

- Select the number key to which you want to assign the phone number.
   1 is reserved for the voice mailhox.
- Select the phone number from your contacts list.

# Remove or change a phone number assigned to a number key

Select and hold the assigned key, and from the pop-up menu, select **Remove** or **Change**.

#### Make a call

In the home screen, select Call to open the dialler, and select and hold the assigned number key.

#### Use your voice to call a contact

With the Voice commands application you can use your voice to make calls or control your phone.

Voice commands are not dependent on the speaker's voice. Commands are automatically created by your phone.

Note: Using voice tags may be difficult in a noisy environment or during an emergency, so you should not rely solely upon voice dialling in all circumstances.

When you use voice dialling, the loudspeaker is in use. Hold the phone at a short distance away when you say the voice command.

- In the home screen, select and hold Call. If a compatible headset with the headset key is attached, press and hold the headset key.
- 2 A short tone sounds, and Speak now is displayed. Say clearly the name that is saved for the contact.
- 3 The phone plays a synthesised voice command for the recognised contact in the selected phone language, and displays the name and number. To cancel the voice dialling, select Quit.

#### Listen to a voice command for a contact

- 1 Select a contact and Options > Voice tag details.
- 2 Select a contact detail.

If several numbers are saved for a name, you can say also the name and the number type, such as mobile or telephone.

#### Make calls over the internet About internet calls

With the internet call network service, you can make and receive calls over the internet. Internet call services may support calls between computers, between mobile phones, and between a VoIP device and a traditional telephone.

Some internet call service providers allow free internet calls. For availability and connectivity costs, contact your internet call service provider.

To make or receive an internet call, you must be in the service area of a WLAN or have a packet data (GPRS) connection in a 3G network, and be signed in to an internet call service.

#### Make an internet call

When you are signed into a internet call service, you can make a call from the friends list or the contacts list.

Select Menu > Applications > Contacts.

#### Call a contact in the friends list

- 1 Open the internet call service tab, and sign in to a internet call service.
- 2 Select a contact from the friends list, and select **Internet** call.

## Make an internet call to a phone number or SIP address

- In the home screen, select Call to open the dialler, and enter the number.
- 2 Select Options > Call > Internet call.

#### Call the last dialled number

Trying to call someone, but they are not answering? It is easy to call them again. In the call log, you can see information about the calls you have made and received.

In the home screen, select **Call** to open the dialler, and select **?**. To call the last dialled number, select the number from the list.

**Tip:** To view the last dialled numbers quickly, in the home screen, select **Q**.

#### **Record a phone conversation**

With the Recorder application, you can record phone conversations.

- During an active voice call, select Menu > Applications > Office > Recorder.
- 2 To start recording, select •.
- 3 To stop recording, select . The sound clip is automatically saved to the Sound files folder in the File manager application.

Both parties hear a tone at regular intervals during the recording.

#### Turn to silence

If your phone rings in a situation where you do not want to be disturbed, you can turn the phone to silence the ringtone.

#### Activate the turn to silence feature

Select Menu > Settings and Phone > Sensor settings > Silence calls > On.

When your phone rings, turn your phone face down.

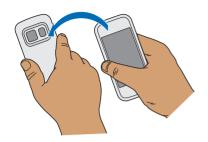

#### View your missed calls

In the home screen, you can see when you have missed calls. To view the phone number, select **Show**. The caller's name is displayed if stored in the contacts list.

Missed and received calls are logged only if supported by the network, and the device is switched on and within the network service area.

# **Call back the contact or number**Select the contact or number.

To view the missed calls list later, in the home screen, select **Call** to open the dialler, select , and open the missed calls tab .

Tip: To view missed calls quickly, in the home screen, select এ, and open the missed calls tab ঠে.

### Call your voice mailbox

You can divert your incoming calls to your voice mailbox (network service). People can leave you a message, for example, when you have not answered the call.

In the home screen, select **Call** to open the dialler, and select and hold **1**.

## Change the phone number of your voice mailbox

- 1 Select Menu > Settings and Calling > Call mailbox.
- 2 Select and hold a mailbox, and from the pop-up menu, select **Options** > Change number.
- 3 Enter the number (obtained from your network service provider), and select OK.

# Divert calls to your voice mailbox or another phone number

If you cannot answer your calls, you can divert incoming calls to your voice mailbox or another phone number.

Select Menu > Settings and Calling > Call divert > Voice calls.

Call divert is a network service. For details, contact your service provider.

## Divert all voice calls to your voice mailbox

Select All voice calls > Activate > To voice mailbox.

## Divert all voice calls to another phone number

- 1 Select All voice calls > Activate > To other number.
- 2 Enter the number, or select Find to use a number saved in your contacts list.

Several diverting options, such as **If busy** and **If not answered** can be active at the same time.

In the home screen, \_\_\_\_\_ indicates that all calls are diverted.

Call barring and call diverting cannot be active at the same time.

#### Prevent making or receiving calls

Sometimes you may want to restrict the calls that can be made or received with your device. With call barring (network service), you can, for example, restrict all outgoing international calls or incoming calls when you are abroad.

Select Menu > Settings and Calling > Call barring.

To modify the settings, you need the barring password from your service provider.

#### Prevent making calls

- If an internet call service is installed, select Mobile call barring.
- 2 To prevent making any calls or international calls, select Outgoing calls or International calls. To prevent making international calls, but allow calls to your home country, select International calls except to home country.
- 3 Select Activate. Call barring affects all calls, including data calls.

#### Prevent receiving calls

 If an internet call service is installed, select Mobile call barring.

- 2 To prevent receiving any calls or international calls when you are abroad, select Incoming calls or Incoming calls when roaming.
- 3 Select Activate.

## Prevent anonymous internet calls

Select Internet call barring > Anonymous call barring > On.

#### Allow calls only to certain numbers

With the fixed dialling service, you can restrict calls, and only allow calls to certain phone numbers. For example, you can allow your children to call only family members or other key numbers.

Select Menu > Applications > Contacts and Options > SIM numbers > Fixed dial contacts.

Not all SIM cards support the fixed dialling service. You need your PIN2 code from your service provider.

### **Activate fixed dialling**

Select **Options** > **Activate fixed dialling**. Enter the PIN2 code.

## Select the people to whom calls are allowed

- 1 Select Options > New SIM contact.
- 2 Enter the PIN2 code.
- 3 Enter the contact name and phone number to which calls are allowed, and select Done. To add a contact from the contacts list to the fixed dialling list, select Add from Contacts and a contact.

To send a text message to a SIM contact while the fixed dialling service is active. you need to add the text message centre number to the fixed dialling list.

#### Video sharing About video sharing

With video sharing (network service), you can share live or recorded video from your device to another compatible device. during a voice call.

When you activate video sharing, the loudspeaker is automatically activated. If you do not want to use the loudspeaker. vou can use a compatible headset.

### Video sharing requirements

To share video, both you and the recipient must:

- Be in a 3G network. If either of you move outside the 3G network, the voice call continues.
- Have the video sharing feature activated.
- Have person-to-person connections set up.

For more information on the service, 3G network availability, and fees associated with using this service, contact your service provider.

## Set up video sharing

To set up video sharing, you need personto-person and 3G connection settings.

A person-to-person connection is also known as a Session Initiation Protocol (SIP) connection. The SIP profile settings must be configured in your device before you can use video sharing. Contact your service provider for the SIP profile settings, and save them to your device. Your service provider may send you the settings in a configuration message or give you a list of the needed parameters.

## Set up a person-to-person connection

Select Menu > Settings and Connectivity > Admin. settings > SIP settings.

#### Use a 3G connection

For details about networks, contact your service provider.

#### Add a SIP address to a contact

- Select Menu > Applications > Contacts.
- Select a contact or create a new contact.
- 3 Select Options > Edit.
- Select Options > Add detail > Share 4 video
- Enter the SIP address in the format username@domainname (vou can use an IP address instead of a domain name).

If you do not know the SIP address for the contact, you can use the phone number of the recipient, including the country code, to share video (if supported by the network service provider).

#### Share live or recorded video

During an active voice call, select Ontions > Share video.

To share live video, select **Live video**.

To share a video, select **Video clip** and the desired video. Your device checks if the video must be converted. If needed, the video is automatically converted.

2 Select the desired SIP address or phone number that is stored in the contact card for the recipient. If the SIP address or phone number is not available, manually enter the details, and select OK. If entering a phone number, you need to enter the country code. The invitation is sent to the SIP address.

If you access another application while sharing a video, the sharing is paused.

#### Continue sharing

In the home screen, select **Options** > **Resume video sharing**.

## Stop sharing video

**Save the live video you shared** Select **Yes** when prompted.

## Accept a video sharing invitation

Select **Yes**. Video sharing begins automatically.

## Contacts

#### **About Contacts**

Select Menu > Applications >

With Contacts, you can save and organise your friends' phone numbers, addresses, and other contact information.

## Save phone numbers and mail addresses

You can save your friends' phone numbers, mail addresses, and other information to your contacts list.

Select Menu > Applications > Contacts.

#### Add a contact to the contacts list

- 1 Select Options > New contact.
- Select a field, and enter the details. To close the text input, select .

#### **Edit contact information**

- Select a contact.
- 2 Open the contact card tab **?**.
- 3 Select a contact detail.

#### Add details about a contact

Select a contact and **Options** > **Edit** > **Options** > **Add detail**.

# Save a number from a received call or message

Have you received a call or a message from a person whose phone number is not yet saved in the contacts list? You can easily save the number in a new or existing contact list entry.

#### Save a number from a received call

- 1 Select Menu > Applications > Log.
- 2 Select Received calls.

- 3 Select and hold a phone number, and from the pop-up menu, select Save to Contacts.
- 4 Select whether you want to create a new contact list entry or update an existing one.

# Save a number from a received message

- 1 Select Menu > Messaging.
- 2 Select **Inbox** and a message.
- 3 Select the phone number and Save to Contacts.
- 4 Select whether you want to create a new contact list entry or update an existing one.

# Contact your most important people quickly

You can set your most important contacts as favourites. Your favourites are at the top of the contacts list, so you can contact them quickly.

Select Menu > Applications > Contacts.

#### Set a contact as a favourite

Select and hold a contact, and from the pop-up menu, select **Add to favourites**.

#### Remove a contact from favourites

Select and hold a contact, and from the pop-up menu, select **Remove from favourites**. The contact is not deleted from your standard contacts list.

#### Set a ringing tone for a specific contact

Want to be able to hear that a particular person is calling you? You can set a ringing tone specifically for that person.

Select Menu > Applications > Contacts.

#### Set a ringing tone for a contact

- 1 Select a contact and Options > Edit.
- Select the Ringtone field and a ringing tone.

## Set a ringing tone for a contact group

- 1 Open the Groups tab.
- Select and hold the title of a group, and from the pop-up menu, select Ringtone.
- 3 Select a ringing tone from the list.

The ringing tone only applies to the members of the group at the time that the ringing tone is set.

#### Send your contact information using My Card

My card is your electronic business card. With My card, you can send your contact information to others.

Select Menu > Applications > Contacts.

# Send your contact information as a business card

Select and hold My card, and from the pop-up menu, select Send as business card.

## Edit your contact information in My Card

Select My card, and the detail to edit.

#### Create a contact group

When you have created contact groups, you can send a message to several people at the same time. For example, you can

assign the members of your family to one group.

Select Menu > Applications > Contacts.

- 1 Open the Groups tab.
- 2 Select Options > New group.
- 3 Enter a name for the group, and select OK.
- 4 Select the group and Options > Add members.
- 5 To mark the contacts you want to add to the group, select them.

#### Send a message to a group of people

Would you like to send a message to all your family members quickly? If you have assigned them to a group, you can send a message to all of them at the same time.

Select Menu > Applications > Contacts.

- 1 Open the Groups tab.
- Select and hold a group title, and from the pop-up menu, select Create message.

#### Contacts stored on the SIM card

If you have contacts stored on your SIM card, you can copy them to your device. You can add more details to contacts that are stored on your device.

Select Menu > Applications > Contacts.

View contacts stored on your SIM card Select Options > Settings > Contacts to display > SIM memory.

Contacts stored on a SIM card are indicated with ...

If you copy the contacts to your device, you can add further details to the entries, such as alternative phone numbers, addresses, or a picture.

Copy all SIM contacts to your device Select Options > SIM numbers > Copy all to phone.

# Phonebook manager

Phonebook manager is a service provided by China Mobile. You can back up or restore your phonebook entries online. For the availability of this service, pricing, and detailed instructions, contact your service provider.

Phonebook manager uses general packet radio service (GPRS). For information on the pricing of GPRS, contact your service provider.

To subscribe to or unsubscribe from the Phonebook manager service, or to back up, restore, and search for phonebook entries online, select Menu > Phone Book > Phonebook Manager.

# Messaging

# **About Messaging**

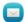

Select Menu > Messaging.

You can send and receive various kinds of messages:

- · Text messages
- Audio messages
- Multimedia messages that contain pictures and videos

Group messages

Messaging requires network support.

You can send text messages that are longer than the character limit for a single message. Longer messages are sent as two or more messages. Your service provider may charge accordingly.

Characters with accents, other marks, or some language options, take more space. and limit the number of characters that can be sent in a single message.

# Send a message

With text and multimedia messages, you can quickly contact your friends and family. In a multimedia message, you can attach pictures, videos, and sound clips that you want to share.

Select Menu > Messaging.

- 1 Select New message.
- 2 To select recipients from the contacts list, select the To title. To enter the recipient's phone number manually. enter the number in the To field.
- 3
- Select . 4

Sending a message with an attachment may be more expensive than sending a normal text message. For more information, contact your service provider.

If the item you inserted in a multimedia message is too large for the network, the device may automatically reduce the size. Only compatible devices can receive and display multimedia messages. Messages may look different in different devices.

# Send an audio message

You can record a sound clip, such as a birthday song, and send it to your friend as an audio message.

Select Menu > Messaging.

- Select Options > Create message > Audio message.
- 2 To record the message, select .
- 3 To select the recipient from the contacts list, select the To title. To enter the recipient's phone number manually, enter the number in the To field
- 4 Select ▽ .

# Receive messages

When you receive a message, you can open it directly from the home screen. Later, you can find the message in the Conversations folder or in the Inhox folder in Messaging.

Select Menu > Messaging.

When you receive a message, and 1 new message are displayed in the home screen. To open the message, select Show. By default, the message is opened in the Conversations view

# Reply to a received message in the Conversations view

Select the text input field at the bottom of the display, write a message, and select

**Open a message in the Inbox folder** Select **Inbox** and a message.

# Reply to a received message in the Inbox view

Open a message, and select  $\boxtimes$ .

**Forward a message in the Inbox view** Open a message, and select ⊠.

#### Save a received multimedia item

Select and hold the item, and from the pop-up menu, select **Save**. The item can be viewed in the corresponding application. For example, to view saved pictures, open Photos.

#### View a conversation

You can see the messages you have sent to and received from a particular contact from a single view, and continue the conversation from that view.

Select Menu > Messaging.

Select **Conversations** and a contact. All messages sent to and received from that contact are displayed.

# Reply to a message in a conversation

- 1 Open the conversation.
- Select the text input field at the bottom of the display, and write a message.

- 3 To add attachments or more recipients, select @ or **E**.
- 4 To send the message, select ✓.

When you send a new message, it is added to the current conversation. If no conversation exists, a new conversation is started.

When you open a received message from the home screen, by default, the message opens in the Conversations view. If you want messages to open in the Inbox view, select Options > Message view > Inbox.

#### Listen to a text message

You can set your phone to read your text messages aloud.

- 1 Select Menu > Messaging.
- 2 Select Inbox.
- 3 Select and hold a message, and from the pop-up menu, select **Listen**.

Select Menu > Applications > Office > Msg. reader.

# Change the language

Select Language and a language.

# Download an additional language

Select Options > Download languages.

# Change the voice

Select @ . To preview a voice, select and hold the voice, and select **Play voice**.

#### Change language

You can change the phone language and the language in which you write your messages and mails. You can also activate predictive text input.

Select Menu > Settings and Phone > Language.

**Change the phone language** Select **Phone language**.

**Change the writing language**Select **Writing language**.

Activate predictive text input Select Predictive text.

# Mail

# Mail

#### **About Mail**

Select Menu > Applications > Mail.

With Mail, you can add several mailboxes and access them directly from your home screen. In the main mail view, you can switch from one mailbox to another.

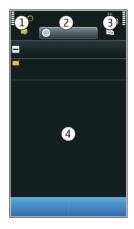

- 1 Write a mail.
- 2 Switch between your mailboxes.
- 3 Sort your mail by, for example, date.
- 4 Mail in current mailbox.

Mail contains interactive elements. Select and hold, for example, a mail to view a pop-up menu.

# Add a mailbox

You can add several mailboxes to your device.

Select Menu > Applications > Mail.

#### Add a mailbox

Select **New mailbox**, and follow the instructions.

Add a mail widget to the home screen In the home screen, tap and hold an empty area.

Select and the desired widget from the list.

#### Delete a mailbox

Select **Options** > **Delete mailbox** and the mailbox.

#### Read mail

You can use your device to read and reply to mail.

Select Menu > Applications > Mail.

#### Read a mail

Select the mail.

**Tip:** To zoom in or out, place two fingers on the screen, and slide them together or apart.

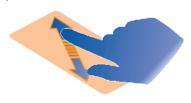

# Open or save an attachment

Select the attachment and the appropriate option. If there is more than one attachment, you can save them all at once.

# Reply to a mail

Select Options > Reply.

# Forward a mail

Select Options > Forward.

**Tip:** If there is a web address in a mail and you would like to open the address in the device browser, select the address.

**Tip:** To open the next or previous mail, use the arrow icons

#### Send a mail

You can use your device to write and send mail, and attach files to your mail.

Select Menu > Applications > Mail.

- 1 Select ⋈.
- 2 To add a recipient from your contacts list, select the To, Cc, or Bcc icon. To enter a mail address manually, select the To, Cc, or Bcc field.
- 3 To add an attachment to the mail, select @.
- 4 To send the mail, select ✓.

# Open mail from the home screen

You can have several mail widgets on the home screen, depending on your phone. Each mail widget contains one mailbox. In the widget, you can see if you have received new mail and the number of unread mails.

# Add a mail widget to the home screen

On the home screen, select **New mailbox**, and follow the instructions.

# Add another mail widget to the home screen

Tap and hold the home screen, and select and the desired widget from the list.

# Open a mail

Select the mail widget.

## Internet

#### **About Web**

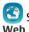

Select Menu > Applications >

With the Web application, you can view web pages on the internet.

The XHTML browser in this device supports the Unicode encoding format.

To browse the web, you must have an internet access point configured in your device and be connected to a network.

#### Browse the web

Select Menu > Applications > Web.

**Tip:** If you do not have a flat-rate data plan from your service provider, to save data costs in your phone bill, you can use a WI AN to connect to the internet.

#### Go to a website

Select the web address bar, enter a web address, and select  $\triangleright$ .

**Tip:** To search the internet, select the web address bar, enter the search word, and select the link below the web address bar.

# Zoom in or out

Place two fingers on the screen, and slide your fingers together or apart.

A cache is a memory location that is used to store data temporarily. If you have, or have tried to, access confidential information or a secure service, requiring passwords, clear the cache after each use.

# Empty the cache

#### Add a bookmark

If you visit the same websites all the time, add them to your Bookmarks view, so you can easily access them.

Select Menu > Applications > Web.

# Go to a bookmarked website while browsing

Select **┌** > ☐ and a bookmark.

#### Subscribe to a web feed

You don't have to visit your favourite websites regularly to keep up with what's new on them. You can subscribe to web feeds and get links to latest content automatically.

Select Menu > Applications > Web.

Web feeds on web pages are usually indicated with . They are used to share, for example, the latest news headlines or blog entries.

#### Subscribe to a feed

Go to a blog or web page that contains a web feed, and select Options > Add feed.

# Manually update a feed

In the Web feeds view, select the feed.

# Set a feed to automatically update

In the Web feeds view, select and hold the feed, and from the pop-up menu, select Edit > Automatic updates.

# China Mobile services

China Mobile services provide you highquality customer support and enriched online contents, such as music, games, weather forecast, and other services.

The services may use general packet radio service (GPRS). For information on the pricing of GPRS and China Mobile services. contact your network service provider.

# Contact customer support

Select Menu > Customer Services.

The online contents and services may vary depending on your device and your network service provider.

# 10086 Portal

10086 Portal allows you to access China Mobile services using your device web browser.

For information on the pricing of GPRS and China Mobile services, contact your service provider.

#### Access 10086

Select Menu > 10086.cn

## Camera

#### About Camera

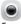

| Select Menu > Applications > Camera.

Why carry a separate camera if your device has all you need for capturing memories? With the Camera application, you can easily take pictures or record videos. You can later use your device to view or edit the pictures and videos, share them on the internet, or send them to compatible devices.

## Take a picture

Press and hold ি ে.

Your device camera has the full focus feature. With this feature, you can take pictures where objects both in the foreground and background are in focus.

- To activate the face tracking feature, 1 select \( \cap \) \( \cap \) > Face detect.. The face tracker detects and draws white rectangles around faces, even when they are moving.
- 2 Press ( ). Do not move the device before the picture is saved and the final picture displayed.

Pictures and videos are saved to the memory card by default.

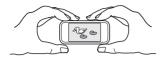

# Save location information to your pictures and videos

If you sometimes struggle to remember exactly where you were when you took a particular picture or video while hiking or travelling, you can set your device to automatically record the location. Later, you can view the locations on a map.

Location information can be attached to an image or a video clip if location coordinates can be determined via network and GPS. If you share an image or a video clip which has location information attached, the location information may be visible to others that view the image or the video clip. You can deactivate geotagging in the camera settings.

Select Menu > Applications > Camera.

# Activate the location recording feature

Select **Options** > **Settings** > **Save location info** > **Yes**. The location information is available only for pictures taken with the main camera.

It may take several minutes to obtain the coordinates of your location. The availability and quality of GPS signals may be affected by your location, buildings, natural obstacles, and weather conditions. If you share a file that includes location information, also the location information is shared, and your location

may be visible to third parties viewing the file. This feature requires network service.

Location information indicators:

— Location information is unavailable. Location information may not be saved to pictures or videos.

— Location information is available.
 Location information is saved to pictures or videos.

# Take a picture in the dark

To take pictures even when light levels are low, activate night mode.

Press and hold the camera key.

# Activate night mode

- 1 Select \( \cap \) \( \cap \) > Scene mode.
- 2 To use the flash, select Night portrait. If you do not want to use the flash, select Night.

# Picture and video tips

Press and hold the camera key.

When taking a picture:

- Use both hands to keep the camera steady.
- When you zoom in, the image quality may decrease.
- The camera activates battery saving mode after about a minute of inactivity. To activate the camera again, press the camera key briefly.
- You can set the user defined scene to be used as the default scene every time you open the camera. Select > Scene mode > User defined > Edit. Modify the settings,

and select **Set as default scene** mode > **Yes**.

Keep a safe distance when using the flash. Do not use the flash on people or animals at close range. Do not cover the flash while taking a picture.

# When recording a video:

- For best results, close any open applications before recording.
- If recording videos to a memory card, for best performance, use a compatible, fast, high-quality microSD card. The recommended microSD card class is 4 (32 Mbit/s (4 MB/s)) or higher.

Before first use, back up any important data on the card, and use the device to format the card, even if the card has previously been formatted or used in a Nokia device. Formatting deletes all data on the card.

If the performance of the memory card degrades over time, back up any important data on the card, and use the device to format the card.

# Record a video

Besides taking pictures with your device, you can also capture your special moments as videos.

Press and hold 👩.

- 1 To switch from image mode to video mode, if necessary, select  $\geq$ .
- 2 To start recording, press . A red record icon is displayed.

- 3 To pause recording, select Pause. If you pause recording and do not press any key within five minutes, the recording stops.
  - To zoom in or out, use the volume keys.
- 4 To stop recording, press (a). The video is automatically saved in Photos.

You can record high-definition videos with your device. If recording videos to a memory card, for best performance, use a fast, high-quality microSD card from a well-known manufacturer. The recommended microSD card class is 4 (32 Mbit/s (4 MB/s)) or higher.

**Tip:** You can send your video in a multimedia message. To limit the video clip size for sending, before recording, select **Options** > **Settings** > **Video quality**, and drag the slider to **Basic**.

## Send a picture

You can send pictures to your friends as a multimedia or mail message, or through Bluetooth connectivity.

- 1 Take a picture.
- 2 Select Options > Send.
- 3 Select the desired sending method.

# Your pictures and videos

# **About Photos**

Select Menu > My Favorites > Photos.

The Photos application is the place from where you can view all pictures and videos

on your device. You can easily watch videos, or browse through pictures, and print out the best shots.

You can also view the pictures and videos on a compatible TV.

To manage your media files more effectively, add tags to the files, or organise them in categories.

#### View pictures and videos

Select Menu > My Favorites > Photos.

# Browse the pictures and videos

Select a folder, and swipe up or down.

# View a picture in full screen mode

Select the picture, and turn your device to landscape mode.

To browse pictures in full screen mode, swipe left or right.

To view the zoom slider, tap the picture. Alternatively, place two fingers on the screen, and to zoom in, slide your fingers apart. To zoom out, slide your fingers together.

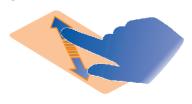

# View your pictures as a slide show

Select a picture and **Options** > **Slide show** > **Play**. The slide show starts from the selected picture.

# Play a video

Select a folder and a video.

Pictures and videos can also be sent to you from a compatible device. To be able to view a received picture or video in Photos, you must first save it.

#### Edit the pictures you have taken

With Photo editor, you can add effects, text, clip art, or frames to your pictures.

Select Menu > Applications > Photo editor and a picture.

- 1 To insert effects, select the desired option from the extended toolbar.
- 2 To save the edited picture, select Options > Save. The edited picture does not replace the original picture.

To later view your edited pictures, select **Menu** > **My Favorites** > **Photos**.

#### Video editor About Video Editor

Select Menu > Applications > Video Editor.

You can combine pictures and videos with sounds, effects, and text, and easily turn them into short movies or slideshows.

The following file formats are supported: MPEG4, H263, H263 BL, WMV, JPEG, PNG, BMP, GIF, MP3, AAC/AAC+eAAC+, WAV, and AMR-NB/AMR-WB.

Save the sound files that you want to use in a movie to the Sound files folder on your device.

You cannot add a DRM protected sound file to a movie.

#### Create a movie

You can create short movies from your pictures and videos to share with your friends and family.

Select Menu > Applications > Video Editor and 🔐.

- To add videos and pictures to your movie, select . To view the files you have selected, swipe left or right.
- 2 To add transitions between videos and pictures, select +.

- 5 To edit your movie, select . In editing mode, you can cut the length of the video or define how long a picture is displayed.
- 6 Save your movie.

To later view your movie, select Menu > My Favorites > Videos & TV.

# Create a slide show

Want to turn your holiday pictures into a stylish slide show? With templates for different moods and events, you can create slide shows for anniversaries, parties, or holidays.

Select Menu > Applications > Video Editor.

1 Select 🎬.

- Select a template to use for the slide show. When you select a template, a preview is displayed.
- 3 To add pictures to your slide show, select .....
- 4 To add sounds to play in the background, select ...
- 6 Preview and save your slide show.

To later view your slide show, select Menu > My Favorites > Videos & TV.

#### Print a picture you have taken

You can print your pictures directly using a compatible printer.

- Use a compatible USB data cable to connect your device to a printer in Media transfer mode.
- 2 Select the picture to print.
- 3 Select Options > Print.
- 4 To use the USB connection to print, select **Print** > **Via USB**.
- 5 To print the picture, select **Options** > **Print**.

**Tip:** You can also use a Bluetooth printer. Select **Print** > **Via Bluetooth**. Change the selected printer to Bluetooth, and follow the instructions on the display.

**Tip:** When the USB cable is connected, you can change the USB mode. In the top right corner of the browsing view, select  $\longleftrightarrow >$  USB.

# **Videos and TV**

# Videos About the video player

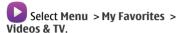

You can watch videos on your device when out and about.

Tip: Get new videos from MM-Ovi Store.

Using a packet data access point to download a video may involve the transmission of large amounts of data through your service provider's network. For information about data transmission charges, contact your service provider.

# Play a video

Select Menu > My Favorites > Videos & TV.

Select the video.

**Use the video player controls** Tap the screen.

# Copy a video between your device and PC

Do you have videos on your computer that you want to watch on your device? Or do you want to copy videos that you have downloaded or recorded on your device to your computer? Use a USB data cable to copy videos between your computer and your device.

 Use a compatible USB data cable to connect your device to your computer. If you are copying to a

- memory card, make sure the memory card is inserted.
- Open Nokia Ovi Suite on your computer, and follow the displayed instructions.

In your device, videos that are in a supported format are displayed in Videos.

#### **CMMB**

# About China Mobile Multimedia Broadcast

Select Menu > cmtv.

With China Mobile Multimedia Broadcast (CMMB), you can catch your favourite TV shows on the go! You can watch and listen to digital TV programmes.

To watch CMMB programmes, connect a compatible USB TV headset to your device. It is needed as a TV receiver.

CMMB is a network service.

CMMB is only available in China. Service providers may provide free content or charge a fee. For availability and costs, contact your service provider.

# **Get started with CMMB**

Select Menu > cmtv.

- 1 Connect a compatible USB TV headset to your device. It is needed as a TV receiver. CMMB automatically searches for available channels. The initial search may take a while.
- 2 Select the desired channel.

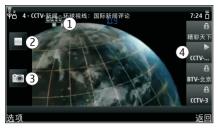

- 1 Channel and programme names
- 2 Play/Stop
- 3 Screen shot Take a screen shot from the broadcasting program.
- 4 Channel list

# Watch CMMB programmes

With China Mobile Multimedia Broadcast (CMMB), you can easily surf TV channels and watch programmes on your device.

Select Menu > cmtv.

#### Select a channel

Select the desired channel from the channel list.

# Display the toolbar when watching TV

Tap the touch screen.

**Tip:** To view an emergency broadcast, select **Options** > **Emergency broadcast** and the desired emergency broadcast.

# Find CMMB programmes

You can check the upcoming programmes from the programme guide and search for a programme.

Select Menu > cmtv.

# View the programme guide Select Options > Program guide.

# Search for a programme

Select **Options** > **Search program**, and enter search words.

To narrow down the search result, you can select one or more categories, such as **Channel:**, **Date:**, or **Type:**.

# Subscribe to a channel or programme

Select Options > Subscribe Management, the desired item, and Subscribe.

When the subscription process is complete, a notification is displayed. The price of the subscription is charged to your phone bill.

**Tip:** You can add the current channel to your favourites. Select **Options** > **Set to** favorite channel

# **Music and audio**

# Music player About Music player

Select Menu > Music > Music player.

With the Music player application, you can listen to music and podcasts while on the move.

# **Play music**

Select Menu > Music > Music player.

 Select **Options** and the desired view. You can browse songs by song or album

In the album view, to browse the album covers, turn your device so it is horizontal, and swipe left or right.

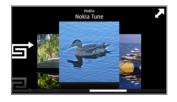

2 Select a song or album.

**Tip:** To listen to the songs in a random order, select .

# Pause and resume playback

To pause playback, select [][]; to resume, select [>].

# Fast-forward or rewind a song

Select and hold \rightarrow\rightarrow\cdot\.

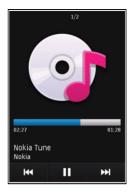

**Tip:** When listening to music, you can return to the home screen, leaving Music player application playing in the background.

## Create a playlist

Want to listen to different music for different moods? With playlists, you can create selections of songs to play in a specific order.

Select Menu > Music > Music player.

- 1 Select Options > Playlists.
- 2 Select Options > New playlist.
- 3 Enter a name for the playlist, and select **OK**.
- 4 Select the songs to add to the playlist, in the order you want them to play.

If a compatible memory card is inserted, the playlist is saved to the memory card.

# Add a song to a playlist

Select and hold the song, and from the pop-up menu, select **Add to playlist**.

# Remove a song from playlist

In the playlist view, select and hold the song, and from the pop-up menu, select **Remove**.

This does not delete the song from the device; it only removes it from the playlist.

# Play a playlist

Select **Options** > **Playlists** and the playlist.

**Tip:** Music player automatically creates a playlist for the most played songs, recently played songs, and recently added songs.

# Copy music from your PC

Do you have music on your PC that you want to listen on your device? Nokia Ovi Suite is the fastest way to transfer music on your device, and you can use it to manage and synchronise your music collection.

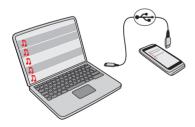

1 Use a compatible USB data cable to connect your device to your computer. Make sure a compatible

- memory card is inserted in your device.
- 2 On your device, select the notification area in the top right corner, and select
  ← > USB > Media transfer.
- 3 Open Nokia Ovi Suite on your computer, and follow the displayed instructions. For more information, see the Nokia Ovi Suite help.

Download the latest version of Nokia Ovi Suite from www.ovi.com.

Some music files can be protected by digital rights management (DRM) and cannot be played on more than one device

#### **Protected content**

Digital rights management (DRM) protected content, such as pictures, videos, or music, comes with an associated licence that defines your rights to use the content.

You can view the details and status of the licences, and reactivate and remove licences.

# Manage digital rights licences

Select Menu > Settings > Phone > Phone management > Security settings > Protected content.

# **Record sounds**

You can use Recorder to record sounds from nature, such as bird singing, as well as voice memos. You can send the recorded sound clips to your friends.

Select Menu > Applications > Office > Recorder.

# Record a sound clip

Select .

# Stop recording

Select . The sound clip is automatically saved to the Sound files folder in the File manager application.

# Send a recorded sound clip as an audio message

Select **Options** > **Send**.

## Play music through a radio About the FM transmitter

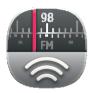

Select Menu >

Music > Play via Radio.

With the FM transmitter, you can play songs stored in your device through any compatible FM radio, such as a car radio or a home stereo system.

The operating distance of the FM transmitter is approximately 2 metres (6 feet). Obstructions, such as walls, other electronic devices, or public radio stations may cause interference to the transmission. The operating frequency of the FM transmitter varies by region.

FM transmitter may cause interference to nearby FM radios operating on the same frequency. To avoid interference, always search for a free FM frequency on the receiving radio before activating the FM transmitter.

The FM transmitter cannot be used at the same time as the FM radio of your device.

# Play music through a radio

Do you want to listen to music at a higher volume, or through better quality hi-fi stereo speakers? You can play music through an FM radio.

- 1 Tune the receiving radio to a free frequency.
- 2 Select Menu > Music > Music player.
- 3 Select a song or a playlist to be played.
- 4 Go to Now playing view, and select Options > Play via Radio.
- 5 To activate the FM transmitter, select **Play via Radio** > **On**.
- 6 Enter the frequency to which you tuned the receiving radio.

**Example:** If the frequency 107.8 MHz is free in your area and you tune your FM radio to that frequency, also tune the FM transmitter to 107.8 MHz.

To adjust the volume, use the volume function in the receiving radio. Make sure your device volume is not muted.

#### FM radio About FM radio

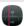

Select Menu > Music > Radio.

You can listen to FM radio stations using your device - just plug in a headset, and select a station!

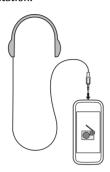

## Find and save radio stations

Search for your favourite radio stations, and save them, so you can easily listen to them later.

Select Menu > Music > Radio.

From the toolbar, select = > =.

To find radio stations, you can use the automatic scanning, or you can set a frequency manually. The first time you open the FM radio, the application automatically searches for radio stations audible at your location.

# Scan for all available stations

- 2 To save all found stations, from the toolbar, select : To save a single station, select and hold the station title, and from the pop-up menu, select Save.

# Set a frequency manually

- 1 From the toolbar, select **⊖Tune** manually.
- 2 Use the up and down arrow icons to enter a frequency.

#### Listen to the radio

You can enjoy your favourite FM radio stations on the go.

Select Menu > Music > Radio.

#### Listen to a saved station

From the toolbar, select > \( \equiv \), and select a station from the list.

# Go to the next or previous saved station

Swipe right or left. Alternatively, select or ...

# Scan for another available station

Swipe up or down. Alternatively, select and hold or or ...

# Listen to the radio using the loudspeaker

Select **Options** > **Activate loudspeaker**. You still need to have a headset attached.

You can make or answer a call while listening to the radio. The radio is automatically muted during an active call.

The quality of the radio broadcast depends on the coverage of the radio station in the area.

#### Reorder the list of saved stations

You can reorder the list of saved stations, so that your favourites are at the top.

Select Menu > Music > Radio.

The stations you have saved are listed in the Station list view.

# Move a station on the list

- 1 From the toolbar, select = > =.
- 2 Select and hold the station title, and from the pop-up menu, select Move.
- 3 Select the new place on the list.

# Time management

#### Clock About the clock

Select Menu > Applications > Clock.

Set and manage alarms, and check local times in different countries and cities

#### Set the time and date

In the home screen, select the clock and **Options** > **Settings** > **Time** or **Date**.

**Tip:** To view the time and date when the screen and keys are locked, press and hold the menu key.

# Set an alarm

You can use your device as an alarm clock.

In the home screen, select the clock.

- 1 Select New alarm.
- 2 Set the alarm time, and enter a description.

3 To set the alarm to sound, for example, at the same time every day, select Repeat.

#### Remove an alarm

Select and hold the alarm, and from the pop-up menu, select **Delete alarm**.

#### Snooze an alarm

When an alarm sounds, you can snooze the alarm. This pauses the alarm for a defined length of time.

When the alarm sounds, select Snooze.

# Set the length of the snooze time

- 1 On the home screen, select the clock.
- Select Options > Settings > Alarm snooze time, and set the length of time.

# Activate turning control for snoozing Select Menu > Settings and Phone >

Select Menu > Settings and Phone > Sensor settings > Silence alarms.

**Tip:** You can snooze alarms also by turning your device display down.

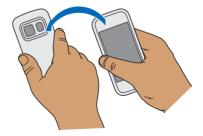

# Update the time and date automatically

You can set your device to update the time, date, and time zone automatically.

In the home screen, select the clock and Options > Settings > Automatic time update > 0n.

Automatic update is a network service.

# Change the time zone when travelling

You can set the clock to the local time when travelling abroad.

In the home screen, select the clock, and open the world clock tab.

#### Add a location

Select Options > Add location and a location.

#### Set your current location

Select and hold a location, and from the pop-up menu, select Set as current location

The time in your device is changed according to the selected location. Make sure the time is correct.

# Check the time in different cities

To view the time in different locations. add them to your world clock tab. You can also add pictures for the locations, for example, a picture of your friend who lives in the city in question, or a view from your favourite tourist attraction.

In the home screen, select the clock, and open the world clock tab.

#### Add a location

Select Options > Add location and a location. You can add up to 15 locations.

# Add a picture for a location

Select and hold a location, and from the pop-up menu, select Change image and a picture.

#### Calendar About the calendar

12 Select Menu > Calendar.

With your device calendar, you can do the following:

- Keep your schedules organised
- Add reminders for anniversaries and other important dates
- Keep your to-do list up to date

You can have separate calendars for free time and work

# View your schedule for the week

You can browse your calendar entries in different views. To easily check all the entries for a particular week, use the week view.

Select Menu > Calendar.

Select the number of the desired week.

**Tip:** To increase or decrease the size of the viewable area, place two fingers on the screen, and slide them apart or together.

# Add a task to your to-do list

Do you have important tasks to handle at work, library books to return, or maybe an event you want to attend? You can add tasks (to-do notes) to your calendar. If you have a particular deadline, set a reminder.

#### Select Menu > Calendar.

- Select (Tap to create entry), or if there are existing entries, tap the area below an entry.
- Select the entry type field ①, and select To-do note as the entry type.
- 3 Fill in the fields.
- 4 To add a reminder for the task, select
- 5 Select Done.

# Add a calendar entry

Select Menu > Calendar.

- Select (Tap to create entry), or if there are existing entries, tap the area below an entry. The calendar entry type is meeting by default.
- 2 Fill in the fields.
- 3 To repeat the calendar entry at regular intervals, select and the time interval. Select Repeat until, and enter the end date.
- 4 Select Done.

**Tip:** You can also add a calendar entry in the day view. Select and hold the starting time, and drag the arrows to set the duration.

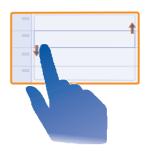

# Remember a birthday

You can add a reminder for birthdays and other special dates. The reminders are repeated annually.

#### Select Menu > Calendar.

- Go to the desired date, and select (Tap to create entry), or if there are existing entries, tap the area below an entry.
- Select the entry type field \(\bigsep\$, and select Anniversary as the entry type.
- 3 Fill in the fields, and select **Done**.

# Use separate calendars for work and free time

You can have more than one calendar. Create one for work and another for your free time.

Select Menu > Calendar.

# Create a new calendar

- 1 Select Options > Manage calendars.
- 2 Select Options > Create new calendar.

- 3 Enter a name, and set a colour code for the calendar.
- 4 Define the visibility for the calendar. When a calendar is hidden, the calendar entries and reminders are not displayed in different calendar views.
- 5 Select Done.

# Modify the settings for a calendar

- In the Manage calendars view, select the desired calendar.
- 2 Change the name, colour, and visibility.
- 3 Select Done.

# Add an entry to a particular calendar

- 1 When adding a calendar entry, select 12 and the calendar.
- 2 Select Done.

Colour codes indicate which calendar an entry belongs to.

## Use the lunar calendar

Select Menu > Calendar.

The lunar calendar feature may not be available in all languages. The feature is available when the device language is Chinese.

# Activate the lunar calendar feature

Select Options > Settings > Lunar calendar > On.

# View detailed lunar information of a date

Go to the date, and select **Options** > **View Iunar data**.

# Office

# Quickoffice About Ouickoffice

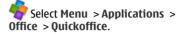

Quickoffice consists of the following:

- Quickword for viewing Microsoft Word documents
- Quicksheet for viewing Microsoft Excel worksheets
- Quickpoint for viewing Microsoft PowerPoint presentations

Not all file formats or features are supported.

To purchase the editor version of Quickoffice, select **Updates** and **upgrades**.

# Read Microsoft Word, Excel, and PowerPoint documents

With Quickoffice, you can view Microsoft Office documents, such as Word documents, Excel worksheets, or PowerPoint presentations.

Select Menu > Applications > Office > Quickoffice.

# Open a file

Select the memory where the file is stored, browse to the correct folder, and select the file.

# Sort files

Select **Options** > **Sort by**.

# Send files to a compatible device

Select and the sending method.

#### Read PDF documents

With Adobe Reader, you can read PDF documents.

Select Menu > Applications > Office > Adobe PDF.

# Open a file

Select the memory where the file is stored. browse to the correct folder, and select the file.

#### Make a calculation

Select Menu > Applications > Office > Calculator.

- Enter the first number of the 1 calculation.
- 2 Select a function, such as add or subtract.
- 3 Enter the second number of the calculation.
- Select =. 4

# Save or retrieve the result of a calculation

Select Options > Memory > Save or Recall.

# Write notes **About Notes**

Select Menu > Applications > Office > Notes.

You can write notes, such as meeting memos, and save received plain text files (TXT files) to the Notes application.

# Make a shopping list

Shopping lists on paper are easy to lose. Instead of writing them on paper, you can make your shopping lists with Notes. This way, you always have the list with you! You can also send the list to, for example, a family member.

Select Menu > Applications > Office > Notes

- 1 Select Options > New note.
- 2 Enter text in the note field.

#### Send the list

Open the note, and select Options > Send and the sending method.

# **Dictionary**

With the Dictionary application, you can look up the English translation of a Chinese word, and vice versa.

Select Menu > Applications > Office > Dictionary.

The dictionary database may be preset in the memory card. If you remove the memory card, or use a memory card that does not contain a dictionary database, you cannot use the Dictionary application.

- In the input field, select the input mode and input method if necessary.
- Enter the Chinese or English word.

3 To view the translation, select the desired word from the displayed list of words

# Translate words from one language to another

You can translate words from one language to another. Not all languages may be supported.

Select Menu > Applications > Office > Dictionary.

- Enter text in the search field.
   Suggestions of words to translate are displayed.
- 2 Select the word from the list.

Change the source or target language Select Options > Languages > Source or Target.

# Download more languages from the internet

Select Options > Languages > Download languages.

English is preinstalled, and you can add two additional languages.

# Open or create zip files

You can open and extract files from zip files. You can also create new zip files, to store and compress files.

Select Menu > Applications > Office > Zip.

You can save the zip files in the phone memory or on a memory card.

# **Connectivity**

# Connectivity security

Nokia understands how important it is that your mobile phone or device operates reliably and that your personal content is saved safely.

Any information from an unknown or unreliable source, for example, via Bluetooth connectivity, multimedia message, or cable, may harm your PC, mobile phone, or device. You may protect your mobile phone or device from damage and keep it secured by following simple measures:

- Always keep Bluetooth connectivity closed unless you want your phone or device to be visible to others, when your phone or device supports Bluetooth.
- Always be alert when receiving information, like Bluetooth file or multimedia message, from an unknown or untrustworthy source.
- Do not download or install any applications that may include software harmful to your phone or device.
- Always download and install applications or content, like ringing tone or game, from trusted or wellknown sources, such as MM-Ovi Store, where good protection is provided against viruses and other harmful software.

This is a friendly reminder, the mentioned function may vary from different device model.

# Internet connections Define how your device connects to the internet

Your device automatically checks for and connects to an available known network when a network connection is needed. Selection is based on the connection settings, unless there are application-specific settings applied.

Select Menu > Settings and Connectivity > Settings.

# Automatically switch to a known wireless local area network (WLAN) connection when available

Select Switch to WLAN > Known WLANs only .

You can also connect to WLANs manually using the WLAN wizard application.

# Only use a WLAN connection

For WLAN connections when in your home network, select Data use in home country > WLAN only. For WLAN connections when outside your home network, select Data use when abroad > WLAN only.

# Automatically use a packet data connection when in your home network

Select Data use in home country > Automatic.

To set the device to request confirmation before connecting, select Data use in home country > Always ask.

# Request confirmation before using a packet data connection when outside your home network

Select Data use when abroad > Always ask

To set the device to automatically connect, select **Data use when abroad > Automatic.** Opening connections when abroad can raise data transfer costs substantially.

# Wireless LAN About WLAN connections

Select Menu > Settings and Connectivity > WLAN.

The WLAN wizard application helps you connect to a wireless local area network (WLAN) and manage your WLAN connections.

Important: Use encryption to increase the security of your WLAN connection. Using encryption reduces the risk of others accessing your data.

Note: Using WLAN may be restricted in some countries. For example, in France, you are only allowed to use WLAN indoors. For more information, contact your local authorities.

This device supports IEEE 802.11b/g and WAPI standard.

# Connect to a WLAN at home

To help save data costs, connect to your home WLAN when you are at home and want to browse the web on your device.

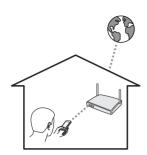

- 1 Select Menu > Settings and Connectivity > WLAN.
- Select and hold your home WLAN, and from the pop-up menu, select Start web browsing.

If your home WLAN is secured, enter the passcode. If your home WLAN is hidden, select **Other (hidden netw.)**, and enter the network name (service set identifier. SSID).

# Close the WLAN connection

Select and hold the connection, and from the pop-up menu, select **Disconnect WI AN**.

# Connect to a WLAN on the move

Connecting to a WLAN is a handy way of accessing the internet when not at home. Connect to public WLANs in public places, such as a library or internet café.

- 1 Select Menu > Settings and Connectivity > WLAN.
- 2 Select and hold the desired WLAN connection, and from the pop-up menu, select Start web browsing.

# Bluetooth About Bluetooth connectivity

Select Menu > Settings and Connectivity > Bluetooth.

With Bluetooth connectivity, you can make a wireless connection to other compatible devices, such as mobile devices, computers, headsets, and car kits.

You can use the connection to send items from your device, transfer files from your compatible PC, and print files with a compatible printer.

Since devices with Bluetooth wireless technology communicate using radio waves, they do not need to be in direct line-of-sight. However, they must be within 10 metres (33 feet) of each other, although the connection may be subject to interference from obstructions such as walls or from other electronic devices.

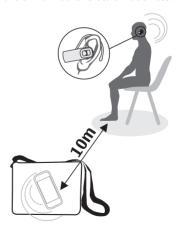

When the device is locked, only connections to authorised devices are possible.

#### Connect to a wireless headset

With a wireless headset you can answer a call even if your device is not directly at hand, and you can have your hands free, for example, to continue working at your computer during a call.

- 1 Select Menu > Settings and Connectivity > Bluetooth > On.
- 2 Switch the headset on.
- 3 To pair your device and the headset, open the **Paired devices** tab.
- 4 Select the headset.

  If the headset is not displayed in the list, to search for it, select **Options** > **New paired device**.
- 5 You may need to enter a passcode. For details, see the user guide of the headset.

# Send a picture or other content to another device

You can use Bluetooth to send pictures, videos, business cards, calendar entries, and other content to your friend's compatible devices and to your computer.

You can have several Bluetooth connections active at a time. For example, if you are connected to a compatible headset, you can also send files to another compatible device at the same time.

 Select and hold the item, for example, a picture. From the pop-up menu, select Send > Via Bluetooth.

- 2 Select the device to connect to. If the desired device is not displayed, to search for it, select More devices. When searching, Bluetooth devices within range are displayed.
- 3 If the other device requires a passcode, enter the passcode. The passcode, which you can define yourself, must be entered in both devices. The passcode in some devices is fixed. For details, see the user guide of the device.
  - The passcode is valid only for the current connection.
- 4 If you connect to a device frequently, to set it as authorised, accept the authorisation query Authorise device to make connections automatically? when pairing. When a device is authorised, you do not have to enter the passcode every time

# **Protect your device**

When Bluetooth is activated in your device, you can control who can find and connect to your device.

Select Menu > Settings and Connectivity > Bluetooth.

# Prevent others from detecting your device

Select My phone's visibility > Hidden.
When your device is hidden, others cannot

When your device is hidden, others cannot detect it. However, paired devices can still connect to your device.

# **Deactivate Bluetooth**

Select Bluetooth > Off.

Do not pair with or accept connection requests from an unknown device. This helps to protect your device from harmful content

# USB data cable Copy a picture or other content between your device and a computer

You can use a USB data cable to copy pictures, videos, music, and other content between your device and a computer.

- To make sure that Media transfer is set as the USB mode, select Menu > Settings and Connectivity > USB > Media transfer.
- Use a compatible USB data cable to connect your device to a computer. The device is displayed as a portable device on your computer. If Media transfer mode does not work on your computer, use Mass storage mode instead.
- 3 Use the file manager of the computer to copy the content.

# Change the USB mode

For best results when copying content or synchronising your device with your computer, activate the appropriate USB mode when using a USB data cable to connect to various devices.

Select Menu > Settings and Connectivity > USB and from the following:

Nokia Ovi Suite — Connect your device to a compatible computer that has Nokia Ovi Suite installed. In this mode, you can synchronise your device with Ovi Suite and use other Ovi Suite features.

This mode is activated automatically when you open the Ovi Suite application.

Mass storage — Connect your device to a compatible computer that does not have Ovi Suite installed. Your device is recognised as a USB flash memory. You can also connect your device to other devices, such as a home or car stereo, to which you can connect a USB drive.

While connected to a computer in this mode, you may not be able to use some of the device applications.

The memory card in your device cannot be accessed by the other device.

device to a compatible computer that does not have Ovi Suite installed. Music protected by digital rights management (DRM) must be transferred in this mode. Some home entertainment systems and printers can also be used in this mode.

**Conn. PC to net** — Connect your device to a compatible computer, and use the device as a wireless modem. The computer connects to the internet automatically.

**Tip:** When the USB cable is connected, you can change the USB mode in most views. In the top right corner, select • USB.

# Connect a USB mass storage device

With the USB On-The-Go (OTG) adapter, you can connect your device to a compatible USB memory stick or hard drive.

# Connect a memory stick

- Connect the micro USB end of the USB OTG adapter to the USB port in your device.
- 2 Connect a memory stick to the USB OTG adapter.

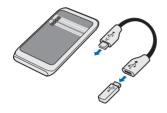

The File manager application opens, and the memory stick is displayed as a mass memory.

# Copy or move a file

In File mgr., select and hold the file you want to copy or move, and from the popup menu, select the desired option and the target folder.

If you connect a hard drive that requires more than 200 mA of power, use an external power source for the hard drive.

#### Close a network connection

If several applications are using an internet connection, you can use the Connection manager application to close some or all network connections.

Select Menu > Settings and Connectivity > Connection manager.

Select and hold the connection, and from the pop-up menu, select **Disconnect**.

In the active data connections view, you can see your current network connections. indicates a packet data connection, and indicates a wireless local area network (WLAN) connection.

#### View details for a connection

Select and hold the connection, and from the pop-up menu, select **Details**.

Details, such as the amount of transferred data and connection duration, are displayed.

**Tip:** In most views, to open the Connection manager application, select the notification area in the top right corner and  $\implies$  > Connection manager.

#### Store your files on a remote drive

If you want to back up your data or save space on your device, you can use a remote drive for storing and managing your files.

Select Menu > Settings and Connectivity > Remote drives.

You may receive the remote drive settings as a configuration message from your service provider. Open the message, and save the settings.

The service may be chargeable. For information on availability and possible costs, contact your service provider.

# Connect to a remote drive

Select and hold the remote drive, and from the pop-up menu, select **Connect**.

#### Add a new remote drive

- 1 Select Options > New drive.
- 2 Enter the name of the remote drive.
- 3 Enter the web address of the remote drive, including the port number.
- 4 To select the access point to use to connect to the remote drive, select Access point > User defined. If you select Always ask, you are prompted for the destination or access point every time the application connects to the network
- 5 Enter your user name and password, if required by the remote drive service.

# Modify the settings of an existing remote drive

Select Remote drives and the desired drive.

Use the File manager application to access your remote drives and manage stored files.

# Allow use of positioning server when abroad

Select Menu > Settings > Application settings > Positioning > Positioning server > Server settings and supl.nokia.com > Only in home network > No.

Connecting to the positioning server when abroad can raise your data transfer costs substantially.

# **Device management**

# Keep your device software and applications up to date About device software and application updates

With device software updates and application updates, you can get new features and enhanced functions for your device. Updating the software may also improve your device performance.

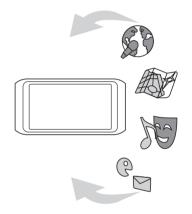

It is recommended that you back up your personal data before updating your device software.

Using the service or downloading content may cause transfer of large amounts of data, which may result in data traffic costs.

After you update your device software or applications, the instructions in the user guide may no longer be up to date.

# Update device software and applications using your device

You can check if there are updates available for your device software or for individual applications, and then download and install them to your device (network service). You can also set your device to automatically check for updates and notify you when important or recommended updates are available.

# Select Menu > Applications > Tools > SW update.

If there are available updates, select which updates to download and install, and select (a).

# Set your device to automatically check for updates

Select Options > Settings > Auto-check for updates.

# Update device software using your PC

You can use the Nokia Ovi Suite PC application to update your device software. You need a compatible PC, a high-speed internet connection, and a compatible USB data cable to connect your device to the PC.

To get more information and to download the Nokia Ovi Suite application, go to www.ovi.com/suite.

## Manage files About File manager

Select Menu > Applications > Office > File mgr..

With File manager, you can browse, manage, and open files on your device. You can also view and manage files on a compatible inserted memory card.

# View the files stored in your device

Select Menu > Applications > Office > File mgr. and the desired memory.

The folders on the root of the memory are displayed.

# Organise files

You can create new folders, to help organise your files. This can make it easier to back up or upload your content. Within folders, you can copy, move, or delete files and subfolders.

Select Menu > Applications > Office > File mgr..

#### Create a new folder

In the folder where you want to create a subfolder, select **Options** > **New folder**.

# Copy or move a file to a folder

Select and hold the file, and from the popup menu, select the appropriate option.

# Delete a file from a folder

Select and hold the file, and from the popup menu, select the appropriate option.

**Tip:** To copy, move, or delete several files at the same time, select **Options** > **Mark** multiple items.

# Back up files

Want to make sure that you will not lose any important files? You can back up the

device memory to a compatible computer or memory card.

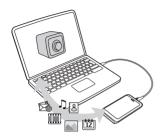

Select Menu > Applications > Office > File mgr. and Backup and restore.

It is recommended that you back up the device memory regularly to a compatible computer or memory card.

**Tip:** If you have DRM-protected content, use Nokia Ovi Suite to back up both the licences and the content to your computer.

# Password protect your memory card

Want to protect the memory card against unauthorised use? You can set a password to protect the data.

- 1 Select Menu > Applications > Office > File mgr..
- 2 Select and hold the memory card.
- From the pop-up menu, select Set password, and enter a password.
  Keep the password secret and in a safe place, separate from the memory card.

# Format a memory card

Want to delete all content from your memory card? When you format a memory card, all the data on it is deleted.

- 1 Select Menu > Applications > Office > File mgr..
- Select and hold the memory card, and from the pop-up menu, select Format.

# Increase available memory for more content

Do you need to increase the available device memory, so you can install more applications, and add more content?

Transfer data to a compatible memory card (if available) or to a compatible computer.

You can also remove the following if no longer needed:

- · Text, multimedia, and mail messages
- · Contact entries and details
- Applications
- Installation files (.sis or .sisx) for installed applications. Back up the files to a compatible computer.
- Pictures and videos in Photos. Back up the files to a compatible computer.

**Tip:** If expired trial or demo applications are installed, remove them.

# Manage applications About Application manager

Select Menu > Settings and Application manager.

You can view details of installed applications, remove applications, and define installation settings.

You can install the following types of applications:

- Java™ ME applications that have the .jad or .jar file extension
- Applications, compatible with the Symbian operating system, that have the .sis or .sisx file extension
- Widgets that have the .wgz file extension

Only install applications that are compatible with your phone.

# Remove an application from your device

You can remove installed applications that you no longer want to keep or use, to increase the amount of available memory.

Select Menu > Settings and Application manager.

- 1 Select Installed apps..
- Select and hold the application to remove, and from the pop-up menu, select Uninstall.

If you remove an application, you can only reinstall it, if you have the original installation file or a full backup of the removed application. You may not be able to open files created with a removed application.

If an installed application depends on a removed application, the installed application may stop working. For details,

see the user documentation of the installed application.

The installation files may use large amounts of memory and prevent you from storing other files. Use Nokia Ovi Suite to back up installation files to a compatible PC, then file manager to remove the installation files from the device memory.

# Synchronise content About Sync

Select Menu > Settings and Connectivity > Data transfer > Sync.

With the Sync application, you can synchronise your contacts, notes, and other content between your device and a remote server. After the synchronisation, you have a back-up of your important data on the server.

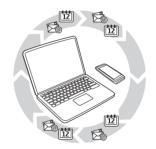

# Synchronise content between your device and a remote server

Would you like to have your calendar, notes, and other content backed up and at hand, whether you are sitting by your computer or on the go with your mobile device? With the Sync application, you can

synchronise the important content between your device and a remote server.

Select Menu > Settings and Connectivity > Data transfer > Sync.

You may receive synchronisation settings as a configuration message from your service provider. The synchronisation settings are saved as a synchronisation profile. When you open the application, the default or previously used synchronisation profile is displayed.

**Include or exclude content types**Select a content type.

# Synchronise data

Select Options > Synchronise.

# Copy contacts or pictures between devices

With the Phone switch application, you can use Bluetooth to synchronise and copy content between two compatible Nokia devices, free of charge.

Select Menu > Settings > Connectivity > Data transfer > Phone switch.

- 1 Select from the following:
  - Synchronise content between two devices.
  - Copy content from another device.
  - Copy content to another device.
- 2 Select the device you want to connect to, and pair the devices. Bluetooth needs to be activated.

- 3 If the other device requires a passcode, enter the passcode. The passcode, which you can define yourself, must be entered in both devices. The passcode in some devices is fixed. For details, see the user guide of the device.
  - The passcode is valid only for the current connection.
- 4 Select the content and OK.

**Tip:** If you save the details, it is easier to later exchange the same content with the same device.

# Protect your device Set your device to lock automatically

Want to protect your device against unauthorised use? Define a lock code, and set your device to lock itself automatically when you're not using it.

- Select Menu > Settings and Phone > Phone management > Security settings > Phone and SIM card.
- 2 Select Lock code, and enter a lock code. A minimum of 4 characters is required, and numbers, symbols, and upper and lower case letters can be used.

Keep the lock code secret and in a safe place separate from your device. If you forget the lock code and your device is locked, your device will require service. Additional charges may apply, and all the personal data in your device may be deleted. For more information, contact a Nokia Care point or your device dealer.

3 Select Phone autolock period, and define the length of time after which the device is locked automatically.

# Lock your device manually

In the home screen, press ①, select **Lock phone**, and enter the lock code.

# **Unlock your device**

Slide the key lock switch, enter the lock code, and select **OK**.

If the key lock switch is out of reach, press the menu key, and select **Unlock**.

# Lock your device remotely

Forgot your device at work and want to lock it to prevent unauthorised use? You can lock your device remotely using a predefined text message. You can also lock the memory card remotely.

# **Enable remote locking**

- Select Menu > Settings and Phone > Phone management > Security settings > Phone and SIM card > Remote phone locking > Enabled.
- 2 Enter the text message content. It can be 5-20 characters, and both upper and lower case letters can be used.
- 3 Enter the same text again to verify it.
- 4 Enter the lock code.

# Send the lock message

To lock the device remotely, write the predefined text, and send it to your device as a text message.

To unlock your device, you need the lock code.

# Find more help

## Support

When you want to learn more about how to use your product or you are unsure how your device should function, go to www.nokia.com/support, or using a mobile device, nokia.mobi/support. You can also select Menu > Applications > User guide in your device.

If this does not resolve your issue, do one of the following:

- Reboot your device. Press and hold of for about 8 seconds. The device vibrates three times and switches off. To switch your device on again, press o.
- Restore the original factory settings.
- Update your device software.

If your issue remains unsolved, contact Nokia for repair options. Go to www.nokia.com.cn/repair. Before sending your device for repair, always back up the data in your device.

# **Access codes**

PIN code — This code protects your SIM card against unauthorised use. The PIN code (4 - 8 digits) is usually supplied with the SIM card.

PIN2 code — This code (4 - 8 digits) is supplied with some SIM cards, and is required to access some functions in your device.

If you forget an access code, contact the network service provider whose SIM card is in your device. After three consecutive incorrect PIN or PIN2 code entries, the code is blocked, and you need the PUK or PIIK2 code to unblock it.

PUK code and PUK2 code — These codes (8 digits) are required to change a blocked PIN code or PIN2 code, respectively. If the codes are not supplied with the SIM card, contact the network service provider whose SIM card is in your device.

IMEI number — This number (15 digits) is used to identify valid devices in the GSM network. Devices that are, for example, stolen, can be blocked from accessing the network. To view the IMEI number for your device, in the home screen, enter \*#06#.

Lock code (also known as security code) — The lock code helps you to protect your device against unauthorised use. You can create and change the code, and set the device to request the code. Keep the new code secret and in a safe place separate from your device. If you forget the code and your device is locked, your device will require service. Additional charges may apply, and all the personal data in your device may be deleted. For more information, contact a Nokia Care Centre or your device dealer.

# **Nokia original accessories**

# 📤 Warning:

Use only batteries, chargers, and accessories approved by Nokia for use with this particular model. The use of any other types may invalidate any approval or warranty, and may be dangerous. In particular, use of unapproved chargers or batteries may present a risk of fire, explosion, leakage, or other hazard.

For availability of approved accessories, check with your dealer.

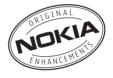

An extensive range of accessories is available for your device. For more details, seewww.nokia.com.cn/accessories.

All accessories for Nokia devices are supplied in an elegant sales package. An accessory bought without a separate package is not an original Nokia accessory.

# How to buy Nokia original accessories:

1 Go to an authorised retailer for Nokia original accessories.

For information on the nearest authorised retailer for Nokia accessories, check with a Nokia original accessory distributor.

- \* When you are buying an accessory. always ask the dealer to issue a separate invoice listing the price and model number, which is helpful in safeguarding your own rights.
- Visit a Nokia online shop at 2 www.shop.nokia.com.cn.

## Practical rules about accessories

- Keen all accessories out of the reach of small children
- When you disconnect the power cord of any accessory, grasp and pull the plug, not the cord.
- Check regularly that accessories installed in a vehicle are mounted and are operating properly.
- Installation of any complex car accessories must be made by qualified personnel only.

# Why use original accessories?

As key components of your handset. batteries and chargers play a critical role in making sure the handset is operating properly and safely. As shown by our longterm customer surveys and after-sales services, handsets fail in many cases by using unapproved accessories, especially unapproved batteries and chargers.

# Dangers of using unapproved batteries and chargers

- Short lifetime, with charging and discharging times noticeably less than those of original batteries.
- Consequent much shorter lifetime of the handset, unstable power supply that prevents the handset circuit from

- functioning properly, which causes lasting damages.
- Poor performance and reliability of the handset, undermined voice quality and frequent breakdown.
- Potential burning or explosion that endangers consumer's safety.

# Benefits of using Nokia original accessories

- Adequate safety.
- High quality after-sales maintenance and services that are available to original accessories only.
- Nokia warranty does not apply to handset failures attributable to the use of non-original Nokia accessories.

False: Handset battery is a simple product that combines a group of linked cells within a single package.

True: A number of high-tech designs and high quality raw materials are necessary for a handset battery to provide stable and lasting performance. A battery manufactured in a slipshod way differs from an original product on process. design, and raw material considerably. hence dramatic difference in performance and safety.

False: All accessories with the Nokia trademark are original ones.

**True:** Nokia original accessories are supplied in an elegant sales package (complying with national package regulations), and each battery carries a hologram label. It is recommended that consumers are aware of counterfeit Nokia accessories on the market. In particular,

some dealers might remove the original battery from the supplied handset, which violates our distribution policies and infringes on consumer's rights.

**False:** Despite low quality, counterfeit battery is much cheaper and is worthwhile even if it requires frequent replacement.

True: Unapproved batteries and chargers are not only of short lifetime and poor performance, but will noticeably undermine the handset's performance and reduce its lifetime. It is also deprived of comprehensive after-sales maintenance and repair. Most important, unapproved batteries and chargers pose safety threats to consumers. Losses in these regards far exceed the savings on price. In fact, with inferior raw materials and irregular designs, some counterfeit batteries cost less than 1/10 of original products.

# **Battery**

Type: BL-4D

Talk time:

Up to XXX.

Standby

Up to XXX.

• Important: Battery talk and stand-by times are estimates and only possible under optimal network conditions. Actual battery talk and standby times depend on SIM cards, features used, battery age and condition, temperatures to which battery is exposed, network conditions, and many

other factors, and may be significantly shorter than those specified above. Ringing tones, hands free call handling, use in digital mode, and other features will also consume the battery, and the amount of time a device is used for calls will affect its stand-by time. Likewise, the amount of time that the device is turned on and in the standby mode will affect its talk time.

# Protect the environment

# Save energy

You do not need to charge your battery so often if you do the following:

- Close applications and data connections, such as WLAN or Bluetooth, when not in use.
- Deactivate unnecessary sounds, such as key tones.

# Recycle

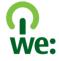

When this device has reached the end of its working life, all of its materials can be recovered as materials and energy. To guarantee the correct disposal and reuse, Nokia co-operates with its partners through a program called We:recycle. For information on how to recycle your old Nokia products and where to find collection sites, go to www.nokia.com.cn/werecycle, or using a mobile device, nokia.mobi/werecycle, or call the Nokia Contact Center.

Recycle packaging and user guides at your local recycling scheme.

For more information on the environmental attributes of your device. go to www.nokia.com/ecodeclaration.

# e100

e100 is a one-stop self-service provided by China Mobile, including the following service channels:

- Online service centre: You can subscribe to China Mobile services. check your account balance or user credit, make online payments, and access online services. For more information, go to www.chinamobile.com.
- **10086 hotline:** You can call 10086 to get information on services. promotions, your account balance, service subscriptions, and Monternet.
- Message service centre: You can send a text message containing 10086 to the service number 10086 to get information on promotions. account balance, and service subscriptions.
- WAP service centre: To subscribe or get information on services, go to the Monternet homepage, and select WAP service centre
- **Self-service machine:** You can pay your phone bill, print call logs, subscribe to services, or get information on the services.

# **Product and safety information**

# Network services and costs

Your device is approved for use on the GSM/EDGE 850, 900, 1800, 1900 MHz networks, and TD-SCDMA 1900, 2000 MHz networks. To use the device, you need a subscription with a service provider.

Using network services and downloading content to your device may result in data traffic costs. Some product features require support from the network, and you may need to subscribe to them.

# Take care of your device

Handle your device, battery, charger and accessories with care. The following suggestions help you protect your warranty coverage.

- Do not use or store the device in dusty or dirty areas. Moving parts and electronic components can be damaged.
- Do not store the device in high temperatures. High temperatures can shorten the life of the device, damage the battery, and warp or melt plastics.
- Do not store the device in cold temperatures. When the device warms to its normal temperature, moisture can form inside the device and damage electronic circuits.
- Do not attempt to open the device other than as instructed in the user guide.
- Unauthorised modifications may damage the device and violate regulations governing radio devices.
- Do not drop, knock, or shake the device, Rough handling can break internal circuit boards and mechanics
- Only use a soft, clean, dry cloth to clean the surface of
  - Do not paint the device. Paint can clog the moving parts and prevent proper operation.
- Keep your device away from magnets or magnetic
- To keep your important data safe, store it in at least two separate places, such as your device, memory card. or computer, or write down important information.

During extended operation, the device may feel warm. In most cases, this condition is normal. If you suspect the device is not working properly, take it to the nearest authorised service facility.

#### Recycle

Always return your used electronic products, batteries, and packaging materials to dedicated collection points. This way you help prevent uncontrolled waste disposal and promote the recycling of materials. Check product environmental information and how to recycle your Nokia products at www.nokia.com.cn/werecycle, or with a mobile device, nokia.mobi/werecycle.

# About Digital Rights Management

When using this device, obey all laws and respect local customs, privacy and legitimate rights of others, including copyrights. Copyright protection may prevent you from copying, modifying, or transferring images, music, and other content.

Content owners may use different types of digital rights management (DRM) technologies to protect their intellectual property, including copyrights. This device uses various types of DRM software to access DRM-protected content. With this device you can access content protected with WM DRM and OMA DRM 2.0. If certain DRM software fails to protect the content, content owners may ask that such DRM software's ability to access new DRM-protected content be revoked. Revocation may also prevent renewal of such DRM-protected content already in your device. Revocation of such DRM software does not affect the use of content protected with other types of DRM or the use of non-DRM-protected content.

Digital rights management (DRM) protected content comes with an associated licence that defines your rights to use the content.

If your device has OMA DRM-protected content, to back up both the licences and the content, use the backup feature of Nokia Ovi Suite.

Other transfer methods may not transfer the licences which need to be restored with the content for you to be able to continue the use of OMA DRM-protected content after the device memory is formatted. You may also need to restore the licences in case the files on your device get corrupted.

If your device has WMDRM-protected content, both the licences and the content will be lost if the device memory is formatted. You may also lose the licences and the content if the files on your device get corrupted. Losing the licences or the content may limit your ability to use the same content on your device again. For more information, contact your service provider.

Some licences may be connected to a specific SIM card, and the protected content can be accessed only if the SIM card is inserted in the device

#### China ROHS Table

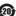

| Ì | 部件名称<br>(Parts)     | 有毒有害物质或元素 (Hazardous Substance) |           |           |               |               |                 |  |
|---|---------------------|---------------------------------|-----------|-----------|---------------|---------------|-----------------|--|
|   |                     | 铅<br>(Pb)                       | 汞<br>(Hg) | 镉<br>(Cd) | 六价铬<br>(Cr6+) | 多溴联苯<br>(PBB) | 多溴二苯醚<br>(PBDE) |  |
|   | 主机<br>(Phone)       | ×                               | 0         | 0         | 0             | 0             | 0               |  |
|   | 电池<br>(Battery)     | ×                               | 0         | 0         | 0             | 0             | 0               |  |
|   | 附件<br>(Accessories) | ×                               | 0         | 0         | 0             | 0             | 0               |  |

〇:表示该有患有害物质在该部件所有均质材料中的含量均在 SJ/T 11363-2006 标准规定的限量要求以下。 ×:表示该有看者物质至少该部件的某一均质材料中的含量超出 SJ/T 11363-2006 标准规定的限量要求。 注:本产品标有"×"的原因是:现阶设没有可供选择的替代技术或 部件。

# Batteries and chargers Battery and charger information

This device has an internal, nonremovable, rechargeable battery. Do not attempt to remove the battery from the device as you may damage the device. Take the device to the nearest authorised service facility for replacement of the battery.

This device is intended for use when supplied with power from the following chargers: AC-10C. The exact charger model number may vary depending on the type of plug. The plug variant is identified by one of the following: E, X, AR, U, A, C, K, or B. For example, the model numbers for the charger can be, among others, AC-10CC, AC-10CU, AC-10CX, etc. The charger model offered to China mainland is AC-10CC and the compatible cable is CA-100C.

Important: Talk and standby times are estimates only. Actual times are affected by, for example, network conditions, device settings, features being used, battery condition, and temperature.

# **Battery safety**

Note: The battery in your device is non-removable, so refer to the battery-related statements as applicable to your device.

When you unplug a charger or an accessory, hold and pull the plug, not the cord.

When your charger is not in use, unplug it from the electrical plug and the device. Do not leave a fully charged battery connected to a charger, as overcharging may shorten the battery's lifetime. If left unused, a fully charged battery will lose its charge over time.

Always keep the battery between 15°C and 25°C (59°F and 77°F). Extreme temperatures reduce the capacity and lifetime of the battery. A device with a hot or cold battery may not work temporarily.

Accidental short-circuiting can happen when a metallic object touches the metal strips on the battery. Short-circuiting may damage the battery or the connecting object.

Do not dispose of batteries in a fire as they may explode. Dispose of batteries according to local regulations. Recycle when possible. Do not dispose as household waste.

Do not dismantle, cut, open, crush, bend, puncture, or shred cells or batteries. If a battery leaks, do not let battery liquid touch skin or eyes. If this happens, immediately flush the affected areas with water, or seek medical help.

Do not modify, remanufacture, attempt to insert foreign objects into the battery, or immerse or expose it to water or other liquids. Batteries may explode if damaged.

Use the battery and charger for their intended purposes only. Improper use, or use of unapproved batteries or chargers may present a risk of fire, explosion, or other hazard, and may invalidate any approval or warranty. If you believe the battery or charger is damaged, take it to a service centre for inspection before continuing to use it. Never use a damaged battery or charger. Only use the charger indoors.

# Additional safety information Emergency calls

# Make an emergency call

- Ensure the device is switched on.
- 2 Check for adequate signal strength. You may also need to do the following:
  - Insert a SIM card.
  - Remove call restrictions you have activated for your device, such as call barring, fixed dialling, or closed user group.
  - Ensure your device is not in an offline or flight profile.
  - If the device screen and keys are locked, unlock them

- 3 To clear the display, press the menu key as many times as needed.
- 4 Select Call.
- 5 Enter the official emergency number for your present location.
- 6 Select C.
- 7 Give the necessary information as accurately as possible. Do not end the call until given permission to do so

Important: Activate both cellular and internet calls, if your device supports internet calls. The device may attempt to make emergency calls both through cellular networks and through your internet call service provider. Connections in all conditions cannot be guaranteed. Never rely solely on any wireless device for essential communications like medical emergencies.

#### Small children

Your device and its accessories are not toys. They may contain small parts. Keep them out of the reach of small children.

#### Medical devices

Operation of radio transmitting equipment, including wireless phones, may interfere with the function of inadequately protected medical devices. Consult a physician or the manufacturer of the medical device to determine whether they are adequately shielded from external RF energy. Switch off your device when regulations posted instruct you to do so, for example, in hospitals.

#### Implanted medical devices

Manufacturers of medical devices recommend a minimum separation of 15.3 centimetres (6 inches) between a wireless device and an implanted medical device, such as a (cardiac) pacemaker, implanted cardioverter defibrillator or implanted cochlea (bionic ear), to avoid potential interference with the medical device Persons who have such devices bould:

- Always keep the wireless device more than 15.3 centimetres (6 inches) from the medical device.
- Not carry the wireless device in a breast pocket.
- Hold the wireless device to the ear opposite the medical device.
- Turn the wireless device off if there is any reason to suspect that interference is taking place.
- Follow the manufacturer directions for the implanted medical device.

If you have any questions about using your wireless device with an implanted medical device, consult your health care provider.

#### Hearing

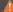

# Warning:

When you use the headset, your ability to hear outside sounds may be affected. Do not use the headset where it can endanger your safety.

Some wireless devices may interfere with some hearing aids.

#### Nickel

The surface of this device is nickel-free.

# Protect your device from harmful content

Your device may be exposed to viruses and other harmful content. Take the following precautions:

- Be cautious when opening messages. They may contain malicious software or otherwise be harmful to your device or computer.
- Be cautious when accepting connectivity requests, browsing the internet, or downloading content. Do not accept Bluetooth connections from sources you do not trust
- Only install and use services and software from sources that you trust and that offer adequate security and protection.
- Install antivirus and other security software on your device and any connected computer. Only use one antivirus application at a time. Using more may affect performance and operation of the device and/or computer.
- If you access preinstalled bookmarks and links to third party internet sites, take the appropriate precautions. Nokia does not endorse or assume liability for such sites.

# Operating environment

This device meets RF exposure guidelines in the normal use position at the ear or at least 1.5 centimetres (5/8 inch) away from the body. Any carry case, belt clip, or holder for bodyworn operation should not contain metal and should position the device the above-stated distance from your body.

To send data files or messages requires a quality connection to the network. Data files or messages may be delayed until

such a connection is available. Follow the separation distance instructions until the transmission is completed.

#### Vehicles

Radio signals may affect improperly installed or inadequately shielded electronic systems in motor vehicles such as electronic fuel injection, electronic antilock braking, electronic speed control, and air bag systems. For more information, check with the manufacturer of your vehicle or its equipment.

Only qualified personnel should install the device in a vehicle. Faulty installation or service may be dangerous and may invalidate your warranty. Check regularly that all wireless device equipment in your vehicle is mounted and operating properly. Do not store or carry flammable liquids, gases, or explosive materials in the same compartment as the device, its parts, or accessories. Remember that air bags inflate with great force. Do not place your device or accessories in the air bag deployment area.

Switch off your device before boarding an aircraft. The use of wireless devices in an aircraft may be dangerous to the operation of the aircraft and may be illegal.

# Potentially explosive environments

Switch off your device in any area with a potentially explosive atmosphere. Obey all posted instructions. Sparks in such areas could cause an explosion or fire resulting in bodily injury or death. Switch off the device at refuelling points such as near gas pumps at service stations. Observe restrictions in fuel depots, storage, and distribution areas; chemical plants: or where blasting operations are in progress. Areas with a potentially explosive atmosphere are often, but not always, clearly marked. They include areas where you would be advised to turn off your vehicle engine, below deck on boats, chemical transfer or storage facilities and where the air contains chemicals or particles such as grain, dust, or metal powders. You should check with the manufacturers of vehicles using liquefied petroleum gas (such as propane or butane) to determine if this device can be safely used in their vicinity.

# Certification information (SAR)

This mobile device meets guidelines for exposure to radio waves.

Your mobile device is a radio transmitter and receiver. It is designed not to exceed the limits for exposure to radio waves recommended by international guidelines. These guidelines were developed by the independent scientific organisation ICNIRP and include safety margins designed to assure the protection of all persons, regardless of age and health.

The exposure guidelines for mobile devices employ a unit of measurement known as the Specific Absorption Rate or SAR. The SAR limit stated in the ICNIRP guidelines is 2.0 watts/kilogram (W/kg) averaged over 10 grams of tissue. Tests for SAR are conducted using standard operating positions with the device transmitting at its highest certified power level in all tested frequency bands. The actual SAR level of an operating device can be below the maximum value because the device is designed to use only the power required to reach the network. That amount changes depending on a number offactors such as how close you are to a network base station.

The highest SAR value under the ICNIRP guidelines for use of the device at the ear is 0.97 W/kg.

Use of device accessories may result in different SAR values. SAR values may vary depending on national reporting and testing requirements and the network band. Additional SAR information may be provided under product information at www.nokia.com.

Your mobile device is also designed to meet the requirements for exposure to radio waves established by the Federal Communications Commission (USA) and Industry Canada. These requirements set a SAR limit of 1.6 W/kg averaged over one gram of tissue. The highest SAR value reported under this standard during product certification for use at the ear is 0.77 W/kg and when properly worn on the body is 0.80 W/kg.

The maximum value of the specific absorption rate (SAR) for electromagnetic radiation of this product is: 0.97 W/kg, which is in compliance with the requirement from the National Standard GB 21288-2007.

# Terms of use, OVI SERVICE TERMS and privacy policy Terms of Use

Thank you for choosing Nokia. By starting to use your device you begin your exciting journey with us.

#### First use of your device

To access the wide range of Nokia's Ovi services a Nokia Account will be automatically created for you when you first use your device. You then only need to add personal user information when accessing the services for the first time, after which you can manage your Nokia Account online.

To help you to get the most out of your device and services, you will start receiving free personalized text messages from My Nokia with tips, tricks and support. You may unsubscribe from these My Nokia messages at any time by following the information on the welcome message you receive shortly after activating your device, or by clicking the My Nokia icon in your device and selecting Unsubscribe.

Upon first use of your device and after you have updated the Nokia device software an activation text message will be sent to Nokia

# Software updates

If you update your Nokia device software the information described above in this notice still applies.

To ensure you have the latest Nokia device software and applications, your device checks the availability of software updates from Nokia. If any are available you will be prompted to approve their installation. You may disable automatic checking for updates through settings in your device. You may also install software through available software update channels.

# Other important information

By starting to use the device or when you update the Nokia device software you accept the Ovi Service Terms and Privacy Policy ("Terms") included in the sales box or as otherwise made available to you.

To provide you with the services described above your mobile number, device serial number and mobile subscription identifiers will be sent to Nokia upon first use of the device. Some or all of the above information may also be sent to Nokia in connection with software updates. This information may be used as further secified in the Privacy Policy.

This notice is not applicable and the welcome screen will not appear at first device use, if the service is not available in your country, software version or selected device language.

Normal charges for text messages and transmission of data will apply.

#### OVI SERVICE TERMS

# 1. Acceptance

These Ovi Service Terms together with the Privacy Policy (collectively "Terms") govern your use of the application or website where you accessed these Ovi Service Terms and use of the related services (collectively "Service") and the Terms constitute an agreement between you and Nokia Corporation defining the rights and responsibilities of you and Nokia Corporation including its affiliates and suppliers (collectively "Nokia") with respect to the Service. There may be additional conditions applicable to certain parts of the Service. You are not allowed to use the Service if you do not agree to the Terms.

#### 2. Eligibility

To use the Service, you must be at least thirteen (13) years of age. If you are at least thirteen (13) years of age but a minor where you live, you must review the Terms and have your parent or legal guardian complete the registration on your behalf for you to use the Service. The person completing the registration must be legally competent.

# 3. Registration and Termination

You agree to provide truthful and complete information when registering for the Service and to keep that information updated. Providing misleading information about your identity is forbidden.

When you register, you will create a username and a password. You (and your parent or legal guardian, if you are a minor) are personally responsible for any use of the Service with your username and password. You agree to take due care in protecting your username and password against misuse by others and promptly notify Nokia about any misuse.

You may terminate your registration if you no longer wish to use the Service. After termination, you will no longer have access to the Service. Nokia may terminate your registration or restrict your access to certain parts of the Service if there is an indication that you have breached the Terms or with a prior notice if you have not signed into the Service with your username in the past six (6) months. Except as set forth in Privacy Policy, Nokia shall not be responsible for any removal of the information or content you have submitted ("Material") from the Service when your registration is terminated.

After the Material is removed from the Service by either you or Nokia, some traces of the Material may remain and copies of the Material may still reside within the Service.

#### 4. Using the Service

You agree to:

- Use the Service only for your private, non-commercial purposes;
- Comply with applicable laws, the Terms and good manners:
- Not submit unlawful, offensive, abusive, pornographic, harassing, libelous or other inappropriate Material;

- Respect the privacy of others:
- Obtain any consents, permission or licenses that may be required for you to have the legal right to submit any Material: and
- Not distribute or post spam, unreasonably large files, chain letters, pyramid schemes, viruses or any other technologies that may harm the Service, or the interest or property of the Service users.

Nokia may but has no obligation to:

- Monitor or moderate any of the Material; and
- Remove any Material from the Service and restrict access to any part of the Service at any time in its sole discretion

# 5. Allegations of Copyright Infringement

You may notify Nokia of copyright infringement on the Service by providing notice (a) by email with "Copyright Notification" in the subject line to copyright. notices@nokia.com, (b) by a document titled "Copyright Notification" mailed to Nokia, Attn: Copyright Agent, 102 Corporate Park Drive, White Plains, NY 10604, or (c) via the online form, if available. Your notice must:

- (1) Identify the original copyrighted work you claim is infringed:
- (2) Identify the content on the Service that you claim is infringing the copyrighted work. Please provide enough detail for Nokia to locate the allegedly infringing content on the Service:
- (3) Provide your contact information, including your full name, mailing address, telephone number, and email address, if available;
- (4) Provide a statement that you have a good faith belief that the use of the content in the manner complained of is not authorized by the copyright owner, its agent, or the law;
- (5) Provide this statement: "I swear, under penalty of perjury, that the information in this notification and complaint is accurate and that I am the copyright owner, or am authorized to act on behalf of the copyright owner of an exclusive right that is infringed."; and
- (6) Provide your signature.

#### 6. Licenses

Nokia does not claim ownership in your Material. Your submission of Material to the Service does not transfer ownership rights in the Material to Nokia. However, by submitting Material to the Service you grant Nokia a worldwide nonexclusive, assignable, fully paid, royalty-free, perpetual and irrevocable license to use, copy, publicly perform, display, distribute and modify the Material, and to prepare derivative works thereof, or incorporate the Material into other works as well as sublicense the same.

Users of the Service are granted a non-exclusive, nontransferable, revocable license (revocable at the sole discretion of Nokia at any time) to access and use the Service strictly in accordance with the Terms. Any further intellectual property rights in any information or content in the Service are not oranted.

# 7. Fees

Your use of the Service may be or may become subject to charges. Any fees charged by Nokia will be announced separately in connection with the Service.

Use of the Service may involve transmission of data through your service provider's network. Your network service provider may charge for such data transmission.

Nokia assumes no responsibility for the payment of any charges.

# 8. Availability

The Service may not be available in some countries and may be provided only in selected languages. The Service may be network dependent, contact your network service provider for more information.

Nokia reserves the right, in its sole discretion, to change, improve and correct the Service. The Service may not be available during maintenance breaks and other times.

Nokia may also decide to discontinue the Service or any part thereof in its sole discretion. In such case you will be provided a prior notification.

# 9. Dealings with Others

You may interact with other users on or through the Service. You agree that any such interactions do not involve Nokia and are solely between you and the other user(s).

#### 10. Personal Data

The Privacy Policy and additional provisions in these Ovi Service Terms govern use of your personal data.

# 11. Limitation of Liability

The Service is provided on "AS IS" and "AS AVAILABLE" basis. Nokia does not warrant that the Service will be uninterrupted or error or virus-free. No warranty of any kind, either express or implied, including but not limited to warranties of title or non-infringement or implied warranties of merchantability of fitness for a particular purpose, is made in relation to the availability, accuracy, reliability, information or content of the Service. You expressly agree and acknowledge that the use of the Service is at your sole risk and that you may be exposed to content from various sources.

Except for liability for death or personal injury caused by gross negligence or intentional misconduct, Nokia shall not be liable for any direct, indirect, incidental, punitive or consequential damages caused by the use or inability to use the Service.

# 12. Indemnification

You agree to defend, indemnify and hold harmless Nokia from and against any and all third party claims and all liabilities, assessments, losses, costs or damages resulting from or arising out of i) your breach of the Terms, ii) your infringement or violation of any intellectual property, other rights or privacy of a third party, iii) misuse of the Service by a third party where such misuse was made available by your failure to take reasonable measures to protect your username and password against misuse.

### 13. Miscellaneous

# 13.1 Choice of Law and Arbitration

Except where prohibited by applicable law or provided otherwise herein, the Terms shall be governed by the laws of Finland without regard to its conflict of law provisions.

If you are a US resident the following paragraph shall apply: The Terms shall be governed by the laws of New York without regard to its conflicts of law provisions. Any dispute relating to these Terms or the Service shall be submitted to binding arbitration in Westchester County, New York within eighteen (18) months of the date the facts giving rise to the suit were known, or should have been known, by the complainant, except that Nokia may seek injunctive or other relief if you have violated or threatened to violate any intellectual property rights. All matters relating to arbitration shall be governed by the Federal Arbitration Act (9 U.S.C. §1 et. seg.). Arbitration shall be conducted by a single arbitrator under the then prevailing Wireless Arbitration Rules of the American Arbitration Association ("AAA"). Each party must submit any claim which would constitute a compulsory counterclaim in litigation or such claim shall be barred. No award of exemplary, special, consequential or punitive damages shall be permitted. The losing party, as determined by the arbitrator, shall pay the arbitration fees. The arbitrator's award shall be binding and may be entered as a judgment and enforceable in any court of competent jurisdiction. Arbitration shall be conducted on an individual, not classwide basis, and no arbitration shall be joined with an arbitration involving any other person or entity.

# 13.2 Validity

The Terms shall neither exclude nor limit any of your mandatory rights in your country of residence. If a provision of the Terms is found to be invalid, the validity of the remaining provisions shall not be affected and the invalid provision shall be replaced with a valid provision that comes closest to the result and purpose of the Terms. If there is any conflict between these Ovi Service Terms and the Privacy Policy, the provisions of these Ovi Service Terms shall prevail. The provisions of the Terms that are intended to survive termination shall remain valid after any termination.

# 13.3 Changes in Terms

Nokia reserves the right to modify the Terms at any time without prior notice. If the Terms are changed in a material, adverse way, Nokia will provide a separate prior notice advising of such change.

You are responsible for regularly reviewing the Terms. Your continued use of the Service shall constitute your consent to any changes and modifications.

# 13.4 Links to Third Party Sites and Content

For your easy accessibility Nokia may include links to sites on the Internet that are owned or operated by third parties and that are not part of the Service. Upon following a link to such a third-party site, you shall review and agree to that site's rules of use before using such site.

You agree that Nokia has no control over the content of thirdparty sites and cannot assume any responsibility for services provided or material created or published by such sites. A link to a third-party site does not imply that Nokia endorses the site or the products or services referenced in the site.

In addition, users may create links within the Service to content that has not otherwise been submitted to the Service. You agree that Nokia is neither responsible for nor liable for any such links.

# 14. Intellectual Property

The Service and related software are protected under international copyright laws and you are hereby notified that copyrights are claimed by Nokia. Subject to the Terms, Nokia retains all right, title and interest in the Service and in all Nokia's products, software and other properties provided to you or used by you through the Service.

#### WE CARE AROUT YOUR PRIVACY

Nokia is committed to protecting your privacy and to comply with applicable data protection and privacy laws. We hope that this Privacy Policy ("Policy") helps you understand what kind of information we collect in connection with our products and services and how we process such information. Throughout this Policy the term "personal data" means information relating to an identified or identifiable individual (i.e. a natural person). "Nokia" refers to Nokia Corporation, including its affiliates (also referred to as "we", "us", or "our").

This Policy applies to personal data collected in connection with products and services offered by Nokia or from other interactions with us where a link or other reference of incorporation to this Policy is made, for example, in connection with our devices and accessories, websites (also including mobile websites), games, music and other types of services offered by Nokia typically in electronic form, as well as other services such as customer care and warranty services or promotions and campaigns.

We may provide additional or amending privacy information in connection with a particular Nokia product or service. Such information prevails over this Policy to the extent of any conflict. Our products or services may contain links to other companies' websites and other third party services that have privacy policies of their own. We recommend that you read

the privacy policies of such services. Nokia is not responsible for the privacy practices or contents of any such services.

By using this website and/or by submitting personal data to Nokia, you express your agreement to the processing of your personal data in the manner provided in this Policy. If you do not agree with this Policy, please do not use this website or provide Nokia with your personal data.

# The Data We Collect

We collect your personal data typically when you make a purchase, use or register into our services, enter into a sales promotion or a campaign or otherwise interact with us. We endeavour to collect personal data only with your knowledge or consent. Below are examples of the categories of data collected.

- Technical Information For the most part, you may visit our websites or use our products or services without having to tell us who you are. However, certain technical information is normally collected as a standard part of your use of our services. Such information includes, for example, your IP-address. access times, the website you linked from, pages you visit, the links you use, the adbanners and other content you viewed, information about your devices and other such technical information your browser provides us with or as may be otherwise collected in connection with certain products and services. When you use our services or otherwise interact with us over telecommunications networks, certain additional information, such as your mobile telephone number. may be transmitted to us by the telecommunications operator as a standard part of that communication. Please also see the section "Use of Cookies and Web Beacons" below.
- Information you provide us with When you register
  for our services, make a purchase, enter a sales
  promotion or otherwise interact with us, we may ask
  you to provide us with information such as your name,
  email address, street address, as well as user names,
  passwords and other such credentials that are used to
  authenticate users and to validate their actions or that
  may be needed to provide you with the products and
  services you have requested or to communicate with
  you.

We may collect demographic information, for example, your age, gender, postal code and language preferences. We may also collect other information you provide, such as your consents, preferences and

- feedback, information relating to your devices and other such information you provide us with. Please note that certain non-identifiable information collected from you may become personally identifiable when you provide us with your personal data. We may also obtain, in accordance with applicable law, some personal data from list-rental companies and other such publicly available sources. Some of our services may allow you to submit information about other people, for example, if you make an order for a product that you wish us to send directly to another recipient.
- Your transactions with us We collect or ask for information relating to your purchase and/or use of our products and/or services and your other interactions with us. Such information may include, for example, details of the gueries or requests you have made, the products and services provided (including delivery details), financial details (including payments made, credit card details, billing address, credit checks and other such financial information), details of agreements between you and Nokia, records of contacts and communications, information and details relating to the content you have provided us with and other such transactional information. We may, in accordance with applicable law, record your communication with our customer care or with other such contact points. Certain services may involve the use of your location data. However, use of your location data for such services is subject to your consent.

# The Purposes for which We Process Your Personal Data

Nokia processes your personal data for the purposes described in this Policy and/ or any additional service specific privacy information. Please note that one or more purposes may apply simultaneously.

- Provision of products and services We may use your
  personal data to fulfill your requests, process your
  order or as otherwise may be necessary to perform or
  enforce the contract between you and Nokia, to ensure
  the functionality and security of our products and
  services, to identify you and to prevent and investigate
  fraud and other misuses.
- Development of products and services We may use your personal data to develop our products and/or services. However, for the most part we only use aggregate and statistical information in the development of our products and services. We may also use your personal data to personalize our offering and to provide you with service more relevant to you, for example, to make recommendations and to display customized content and advertising in our websites.

We may combine personal data collected in connection with your use of a particular Nokia product and/or service with other personal data we may hold about you, except where such personal data was collected for a different purpose. We may create aggregate and statistical information based on your personal data.

Communicating with you and marketing We may
use your personal data to communicate with you, for
example, to provide information relating to our
products and/or services you are using or to contact you
for customer satisfaction queries. We may use your
personal data for marketing or research purposes, for
example, to conduct market research and we may, in
accordance with applicable law, contact you to inform
you of new products, services or promotions we may
offer. Also, some of our products and services may be
used to promote products and services of other
companies. However, Nokia does not disclose your
personal data to such companies or any other company
for marketing purposes without your prior consent.

#### Sharing Your Personal Data

Generally, we do not sell, lease, rent or otherwise disclose your personal data to third parties unless otherwise stated below.

- Consent We may share your personal data if we have your consent to do so. Some services may include sharing your personal data with other users of the service, for example services where users publish their own content or Nokia user communities.
- Nokia companies and authorized third partiesWe may share your personal data with other Nokia companies or authorized third parties who process personal data for Nokia for the purposes described in this Policy. Such parties are not permitted to use your personal data for other purposes, and we require them to act consistently with this Policy and to use appropriate security measures to protect your personal data.
- International transfers Our products and services may be provided using resources and servers located in various countries around the world. Therefore your personal data may be transferred across international borders outside the country where you use our services, including to countries outside the European Economic Area (EEA) that do not have laws providing specific protection for personal data or that have different legal rules on data protection, for example, the United States of America. In such cases we take steps to ensure that there is a legal basis for such a transfer and that

adequate protection for your personal data is provided as required by applicable law, for example, by using standard agreements approved by relevant authorities (where necessary) and by requiring the use of other appropriate technical and organizational information security measures.

- Mandatory disclosures We may be obligated by mandatory law to discloseyour personal data to certain authorities or other third parties, for example, to law enforcement agencies in the countries where we or third parties acting on our behalf operate. We may also disclose and otherwise process your personal data in accordance with applicable law to defend Nokia's legitimate interests, for example, in civil or criminal legal proceedings.
- Mergers and Acquisitions If we decide to sell, buy, merge or otherwise reorganise our businesses in certain countries, this may involve us disclosing personal data to prospective or actual purchasers and their advisers, or receiving personal data from sellers and their advisers.

#### Collecting the Data of Minors

Nokia does not seek to collect any information from or engage in any transactions with persons under the age of 13. Our databases may nevertheless contain personal data of children under 13 due to the fact that it is not always possible to determine precisely the age of the user. Insofar as we ask you to provide your age, we block the service from any person who is under 13 years of age. We will also make reasonable efforts to clear our databases of personal data relating to under age users.

Nokia's policy is to request that minors (the legal age of majority and therefore the age of minors is determined by local law where you reside) do not make purchases or engage in other legal acts on our products and services without the consent of a parent or legal guardian, unless otherwise permitted by applicable law.

# **Data Quality**

We take reasonable steps to keep the personal data we possess accurate and upto- date and to delete out of date or otherwise incorrect or unnecessary personal data.

As certain Nokia products and services may allow you to manage your profile, we encourage you to access your personal data from time to time to ensure that it is correct and up-to-date. Please remember that it is your responsibility to provide us with correct details as well as to update the

personal data you have provided us with in case of any changes.

# Security

While there are always risks associated with providing personal data, whether in person, by phone, via the internet or otherwise, and no technology is completely safe or "tamper" or "hacker" proof, Nokia takes appropriate technical and organizational information security measures to prevent and minimize such risks.

Such measures include, where appropriate, the use of firewalls, secure server facilities, encryption, implementing proper access rights management systems and processes, careful selection of processors and other technically and commercially reasonable measures to provide appropriate protection for your personal data against unauthorized use or disclosure. Where appropriate, we may also take back-up copies and use other such means to prevent accidential damage or destruction to your personal data. If a particular part of a Nokia website supports on-line transactions, we will use an industry standard security measure, such as the one available through "Secure Sockets Layer" ("SSL"), to protect the confidentiality and security of online transactions.

#### Use of Cookies and Web Beacons

From time to time when you visit a Nokia website. information may be placed on your computer to allow us to recognize your computer. This information is commonly in the form of a textfile known as a "cookie". Cookies are small pieces of data stored on your computer's hard drive, rather than on the website. Typically, they enable collection of certain information about your computer, including your internet protocol (IP) address, your computer's operating system, your browser type and the address of any referring sites. Our use of cookies is intended to provide benefits to you, such as eliminating the need for you to enter your password frequently during a session or the need to re-enter items you place in a shopping cart if you do not finish a transaction in a single visit. Cookies are also used for website traffic analysis and anonymous demographic profiling so that we may improve our services.

Nokia may use so called web beacons (or "pixel tags") in connection with some websites. However, we do not use them to identify individual users personally. Web beacons are typically graphic images that are placed on a website and they are used to count visitors to a website and/or to access certain cookies. This information is used to improve our services. Web beacons do not typically collect any other information than what your browser provides us with as a

standard part of any internet communication. If you turn off cookies, the web beacon will no longer be able to track your specific activity. The web beacon may, however, continue to collect information of visits from your IP-address, but such information will no longer be unique.

If you do not wish to receive cookies, or want to be notified before they are placed, you may set your web browser to do so, if your browser so permits. Please understand that if cookies are turned off, you may not be able to view certain parts of this site that may enhance your visit. Some of our business partners whose content is linked to or from this site may also use cookies or web beacons. However, we have no access to or control over these cookies.

# **Your Rights**

In case you wish to know what personal data we hold about you or you wish to replenish, rectify, anonymize or delete any incomplete, incorrect or outdated personal data, or you wish us to cease processing your personal data for the purpose of sending promotional materials or direct marketing or for the performance of market research or on other compelling legal grounds, you may, as appropriate and in accordance with applicable law, exercise such rights by contacting us through the contact points referred to below. In some cases, especially if you wish us to delete or cease the processing of your personal data, this may also mean that we may not be able to continue to provide the services to you. We encourage you to use available profile management tools for the above purposes as such tools often provide you with direct access to your personal data and allow you to effectively manage it.

Please note that Nokia may need to identify you and to ask for additional information in order to be able to fulfill your above request. Please also note that applicable law may contain restrictions and other provisions that relate to your above rights.

# The Controller of Your Personal Data and Contact Details

Nokia Corporation of Keilalahdentie 4, 02150 Espoo, Finland shall be the controller of your personal data.

In addition, the Nokia affiliate providing the product or service may be a controller of your personal data. You may find the identity of the controller and its contact details by reviewing the terms and conditions of such a product or service or by using contact information provided in the applicable Nokia websites. In matters pertaining to Nokia's privacy practices you may also contact us at:

Nokia Corporation

c/o Privacy

Keilalahdentie 4

02150 Espoo

Finland

# **Changes to This Privacy Policy**

Nokia may from time to time change this Privacy Policy or change, modify or withdraw access to this site at any time with or without notice. However, if this Privacy Policy is changed in a material, adverse way, Nokia will post a notice advising of such change at the beginning of this Policy and on this site's home page for 30 days. We recommend that you re-visit this Privacy Policy from time to time to learn of any such changes to this Privacy Policy.

# Copyright and other notices

DECLARATION OF CONFORMITY

**C€**0434 **①** 

Hereby, NOKIA CORPORATION declares that this RM-679 product is in compliance with the essential requirements and other relevant provisions of Directive 1999/5/EC. A copy of the Declaration of Conformity can be found at http://www.nokia.com/phones/declaration\_of\_conformity/.

© 2011 Nokia. All rights reserved.

Nokia, Nokia Connecting People, Nokia Original Accessories logo, and Ovi are trademarks or registered trademarks of Nokia Corporation. Nokia tune is a sound mark of Nokia Corporation. Other product and company names mentioned herein may be trademarks or tradenames of their respective owners.

Reproduction, transfer, distribution, or storage of part or all of the contents in this document in any form without the prior written permission of Nokia is prohibited. Nokia operates a policy of continuous development. Nokia reserves the right to make changes and improvements to any of the products described in this document without prior notice.

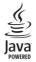

Java and all Java-based marks are trademarks or registered trademarks of Sun Microsystems. Inc.

This product is licensed under the MPEG-4 Visual Patent Portfolio License (i) for personal and noncommercial use in connection with information which has been encoded in compliance with the MPEG-4 Visual Standard by a consumer engaged in a personal and noncommercial activity and (ii) for use in connection with MPEG-4 video provided by a licensed video provider. No license is granted or shall be implied for any other use. Additional information, including that related to promotional, internal, and commercial uses, may be obtained from MPEG LA. LLC. See http://www.moeala.com.

To the maximum extent permitted by applicable law, under no circumstances shall Nokia or any of its licensors be responsible for any loss of data or income or any special, incidental, consequential or indirect damages howsoever caused.

The contents of this document are provided "as is". Except as required by applicable law, no warranties of any kind, either express or implied, including, but not limited to, the implied warranties of merchantability and fitness for a particular purpose, are made in relation to the accuracy, reliability or contents of this document. Nokia reserves the right to revise this document or withdraw it at any time without prior notice.

For the most current product information, please refer to www.nokia.com.cn.

Reverse engineering of software in the device is prohibited to the extent permitted by applicable law. Insofar as this user guide contains any limitations on Nokia's representations, warranties, damages and liabilities, such limitations shall likewise limit any representations, warranties, damages and liabilities of Nokia's licensors.

The availability of products, features, applications and services may vary by region. For more information, contact your Nokia dealer or your service provider. This device may contain commodities, technology or software subject to export laws and regulations from the US and other countries. Diversion contrary to law is prohibited.

Nokia does not provide a warranty for or take any responsibility for the functionality, content, or end-user support of third-party applications provided with your

device. By using an application, you acknowledge that the application is provided as is. Nokia does not make any representations, provide a warranty, or take any responsibility for the functionality, content, or end-user support of third-party applications provided with your device.

#### FCC/INDUSTRY CANADA NOTICE

Your device may cause TV or radio interference (for example. when using a telephone in close proximity to receiving equipment). The FCC or Industry Canada can require you to stop using your telephone if such interference cannot be eliminated. If you require assistance, contact your local service facility. This device complies with part 15 of the FCC rules. Operation is subject to the following two conditions: (1) This device may not cause harmful interference, and (2) this device must accept any interference received, including interference that may cause undesired operation. Any changes or modifications not expressly approved by Nokia could void the user's authority to operate this equipment.

Some operations and features are SIM card and/or network dependent, MMS dependent, or dependent on the compatibility of devices and the content formats supported. Some services are subject to a separate charge.

/Issue 1 EN

| Dictionary                  | 58             | K                         |           |
|-----------------------------|----------------|---------------------------|-----------|
| dictionary                  | 5 <u>0</u>     | key lock                  | 8         |
| diverting calls             | 32             | keyboard                  | 17        |
| downloads                   | <u> </u>       | keyguard                  | 8         |
| — themes                    | 26             | keypad                    | 19        |
| DRM (digital rights manager |                | keys and parts            | 6.7       |
|                             |                |                           |           |
| E                           |                | L                         |           |
| e-mail                      |                | language settings         | 40        |
| See <i>mail</i>             |                | licences                  | 51        |
| e100                        | 74             | location information      | 44        |
|                             |                | lock code                 | 69, 70    |
| F                           |                | locking                   |           |
| favourites                  | 36             | — device                  | 69        |
| feeds, news                 | 42             | — keys                    | 8         |
| file management             | 66, 67         | — remotely                | 70        |
| FM radio                    | 52, 53, 54     | — screen                  | 8         |
| FM transmitter              | 52             | Log                       | 32        |
| П                           |                | loudspeaker               | 8         |
| Н                           | - 10           | lunar calendar            | 57        |
| handwriting recognition     | 18             | TV.                       |           |
| headset                     | 7              | M                         |           |
| help                        | 13             |                           | 40        |
| home screen                 | 16, 26, 27, 41 | <u>attachments</u>        | 41        |
| I                           |                | <u> </u>                  | 41        |
|                             | 21             | mailbox                   | 40        |
| icons<br>images             | 21_            | — reading and replying to | 41        |
| See pictures                |                | — sending                 | 41<br>40  |
| inbox, messages             | 38             | — setup                   | 40_<br>41 |
| indicators                  | 21             | <u> </u>                  | 41        |
| installing applications     | 67             | — voice                   | 32        |
| Internet                    | 42             | meeting entries           | <u>52</u> |
| internet calls              | 31             | memory                    | 66        |
| internet connection         | 60             | — clearing                | 67        |
|                             |                | memory card               | 10, 67    |
| J                           |                | menus                     | 28        |
| Java applications           | 67             | message reader            | 39        |
|                             |                | message reduct            |           |

| messages                   | 37, 38     | Phonebook manager                      | 37         |
|----------------------------|------------|----------------------------------------|------------|
| — audio                    | 38         | Photo editor                           | 46         |
| — conversations            | 39         | photographs                            |            |
| — sending                  | 38         | See pictures                           |            |
| MMS (multimedia message se |            |                                        |            |
| Mobile TV                  | 48, 49     | — copying                              | 12, 63, 69 |
| movies                     | 47         | — editing                              | 46         |
| multimedia messages        | 37, 38     | <ul><li>location information</li></ul> | 44         |
| multitasking               | 17         | — printing                             | 47         |
| music                      | 49, 51, 52 | — sending                              | 45, 62     |
| — playlists                | 50         |                                        | 43, 44     |
| My Card                    | 36         | — viewing                              | 45, 46     |
| y cara                     |            | PIN codes                              | 70         |
| N                          |            | pinyin input                           | 19         |
| news feeds                 | 42         | playlists                              | 50         |
| Nokia account              | 12         | positioning server                     | 65         |
| Nokia original accessories | 71         | powering device on/off                 | 12         |
| Nokia original device      | 6          | printing                               | 47         |
| Nokia Ovi Suite            | 13         | profiles                               | 25         |
| Nokia support information  | 70         |                                        | 25         |
| Nokia's Ovi services       | 12         | — offline                              | 23         |
| Notes                      | 58         | <ul><li>personalising</li></ul>        | 25         |
| notification light         | 23         | PUK codes                              | 70         |
|                            |            |                                        |            |
| 0                          |            | Q                                      |            |
| office applications        | 57, 58     | Quickoffice                            | 57         |
| offline profile            | 23         |                                        |            |
| Ovi account                |            | R                                      |            |
| See Nokia account          |            | radio                                  | 52, 53, 54 |
| Ovi by Nokia               | 12         | RDS (radio data system)                | 52, 54     |
| Ovi services               | 12         | rebooting                              | 12         |
| Ovi Suite                  |            | recording                              |            |
| See Nokia Ovi Suite        |            | — calls                                | 31         |
|                            |            | — sounds                               | 51         |
| P                          |            | — videos                               | 45         |
| personalising your device  | 25, 26, 27 | recycling                              | 73         |
| Phone switch               | 12, 69     | remote drives                          | 64         |
| phonebook                  |            | remote lock                            | 69         |
| See contacts               |            | remote locking                         | 70         |
|                            |            |                                        |            |

| ringing tones                   | 25, 36             | turning device on/off                    | 12             |
|---------------------------------|--------------------|------------------------------------------|----------------|
| ringtones                       | 31                 | TV                                       | 40.40          |
| S                               |                    | — watching programmes                    | 48, 49         |
|                                 | 22                 | U                                        |                |
| searching radio stations        | 23                 |                                          |                |
| — radio stations                | 53                 | updates                                  | CE CC          |
| security code                   | 69, 70             | — applications                           | 65, 66         |
| sensor settings                 | 31                 | — device software                        | 65, 66         |
| settings                        |                    | USB charging                             | 11             |
| — access points                 | 60                 | USB connection                           | 63             |
| <u> </u>                        | 40                 | user guide                               | 13             |
| shortcuts                       | 16, 27             | V                                        |                |
| silent profile                  | 25                 |                                          |                |
| SIM card                        | 37                 | video calls                              | 28             |
| <u> </u>                        | 8                  | videos                                   | 48             |
| <u> </u>                        | 8                  | <u> </u>                                 | 12, 48, 63, 69 |
| slide show                      | 47                 | — editing                                | 46, 47         |
| SMS (short message serv         |                    | <ul> <li>location information</li> </ul> | 44             |
| software                        | 67_                | — playing                                | 48             |
| software updates                | 65, 66             | — recording                              | 44, 45         |
| speakerphone                    | 8_                 | — sending                                | 62             |
| speed dialling                  | 30                 | — sharing                                | 34             |
| stroke input                    | 20                 | <u> </u>                                 | 45, 46         |
| support                         | 13, 70             | virtual keyboard                         | 17             |
| switching device on/off         | 12                 | virtual keypad                           | 19             |
| synchronisation                 | 68                 | voice calls                              |                |
|                                 |                    | See <i>calls</i>                         |                |
| T                               |                    | voice commands                           | 30             |
| taking pictures                 |                    | volume control                           | 8              |
| See camera                      |                    |                                          |                |
| tasks                           | 56                 | W                                        |                |
| text input                      | 17, 18, 19, 20, 21 | wallpaper                                | 26             |
| text messages                   | 37, 38             | web                                      |                |
| themes                          | 26                 | See Internet                             |                |
| time and date                   | 55                 | web browser                              | 42             |
| tones                           |                    | — bookmarks                              | 42             |
| <ul><li>personalising</li></ul> | 25                 | <ul><li>browsing pages</li></ul>         | 42             |
| touch screen                    | 7, 14, 17, 19      | <ul><li>cache memory</li></ul>           | 42             |
| transferring content            | 12, 48, 51, 63, 69 | web connection                           | 60             |
|                                 |                    |                                          |                |

| web feeds                           | 42    |
|-------------------------------------|-------|
| widgets 2                           | 7, 41 |
| WLAN (wireless local area network)6 | 0, 61 |
| world clock                         | 55    |
| wrist strap                         | 7     |
|                                     |       |
| Z                                   |       |
| zip files                           | 59    |